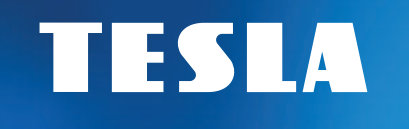

# MediaBox XT850

Hybridný multimediálny prehrávač s DVB-T2

androidty

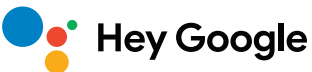

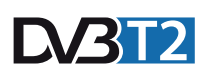

## Návod k obsluhe SK

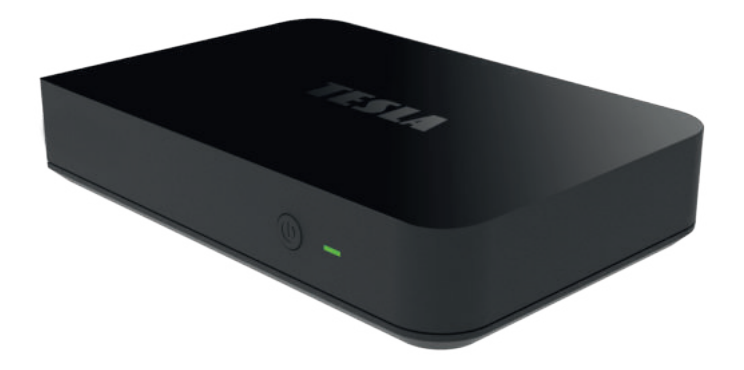

### BEZPEČNOSTNÉ POKYNY

#### **Ďakujeme vám za zakúpenie výrobku osvedčenej značky TESLA. Prajeme si, aby vám prístroj TESLA MediaBox XT850 bol príjemným spoločníkom vo svete zábavy.**

TESLA XT850 je výkonné UHD multimediálne centrum s certifikovaným operačným systémom Android TV™ a podporou príjmu DVB-T2. Android TV™ vás vtiahne do nekonečného sveta zábavy vďaka neprebernému množstvu aplikácií z Google Play a aplikácia LIVE TV zaistí bezproblémový chod TV cez anténne pripojenie. Integrovaná 32 GB vnútorná pamäť eMMC zaručí dostatok priestoru pre vaše obľúbené aplikácie či filmy. Chromecast built-in™ technológia umožní streamovať obsah vášho mobilného telefónu alebo tabletu priamo do vašej TV.

#### **DÔLEŽITÉ BEZPEČNOSTNÉ POKYNY**

- Pred použitím tohto prístroja si prečítajte všetky pokyny. Tieto pokyny si dobre uschovajte na neskoršie použitie. Dodržaním týchto pokynov znížite riziko požiaru alebo úrazu elektrickým prúdom.
- Neinštalujte toto zariadenie do stiestených alebo uzavretých priestorov, kde nie je zaistené dostatečné odvetrávanie.
- Zariadenie umiestnite na dobre vetranom mieste. Priestory prijímača musia byť ponechané nezakryté, aby sa umožnilo správne prúdenie vzduchu k prijímaču.
- Nepoužívajte prístroj v príliš teplom, prašnom alebo vlhkom mieste alebo v ich blízkosti.
- Nikdy sa nepokúšajte zariadenie otvárať. Je nebezpečné dotýkať sa vnútorných častí zariadenia, vystavujete sa tak nebezpečenstvu poranenia elektrickým prúdom. Ak zariadenie otvoríte, dôjde k ukončeniu platnosti záruky na produkt. Všetku údržbu a opravy pre zachovanie záruky prenechajte autorizovanému servisu TESLA.
- Zabraňte zasiahnutiu zariadenia alebo jeho častí vodou. V prípade zasiahnutia okamžite zariadenie odpojte od napájacej siete a obráťte sa na autorizovaný servis.
- Počas búrky alebo keď sa prijímač dlhšiu dobu nepoužíva, vytiahnite sieťovú šnúru zo zásuvky.
- Nikdy nepoužívajte poškodený napájací kábel.
- Sieťová zástrčka alebo prípojka prístroja sa používa ako odpojovacie zariadenie, a preto musí zostať ľahko dostupná. Napájací kábel nesmie prísť do kontaktu s ostrými hranami a podobnými predmetmi, ktoré by mohli spôsobiť jeho poškodenie. Pri opätovnom sprevádzkovaní prístroja prosím skontrolujte, či nedošlo k poškodeniu napájacieho kábla. Žiadna svetelná indikácia na prístroji neznamená, že je prístroj úplne odpojený od siete. Pre kompletné odpojenie prístroja od siete vytiahnite sieťovú zástrčku zo zásuvky.
- Je nevyhnutné, aby ste používali iba schválené predlžovacie káble a kompatibilné vedenia, ktoré sú vhodné pre elektrický príkon inštalovaného zariadenia. Skontrolujte prosím, či elektrické napätie vo vašej sieti zodpovedá napätiu uvedenému na identifikačnom štítku v zadnej časti zariadenia.
- Prijímač umiestnite horizontálne. Nestabilné umiestnenie prijímača môže spôsobiť jeho poškodenie pri páde.
- Na prístroji nesmú byť umiestnené žiadne zdroje otvoreného ohňa, ako napríklad horiace sviečky.
- Aby nedošlo k rozšíreniu ohňa, udržujte sviečky a ďalšie zdroje otvoreného ohňa neustále v dostatočnej vzdialenosti od tohto produktu.
- Pri premiestňovaní prijímača a zmene okolitej teploty, počkajte so zapojením min. 2 hodiny, aby vplyvom kondenzácie nedošlo k skratu, ujme na zdraví, poškodeniu zariadenia alebo vzniku požiaru.
- Neklaďte ťažké predmety na prístroj a napájací kábel.
- Používajte iba prídavné zariadenia / príslušenstvo uvedené alebo poskytnuté výrobcom (ako napríklad napájací adaptér, batérie atď.).
- Pred zapojením alebo odpojením externých zariadení vypnite prijímač z elektrickej siete. Batérie nesmú byť vystavené nadmernému teplu, ako je slnečné žiarenie a pod.

### BEZPEČNOSTNÉ POKYNY

#### **LIKVIDÁCIA PRODUKTU**

Po konci životnosti nie je možné výrobok likvidovať spoločne s komunálnym odpadom. Aby nedošlo k poškodeniu životného prostredia alebo ľudského zdravia v dôsledku nekontrolovanej likvidácie odpadu, vykonajte jeho ekologickú likvidáciu a prispejte tak k udržateľnému používaniu materiálových zdrojov. Vaše použité zariadenie môžete odovzdať v zbernom dvore alebo kontaktujte predajcu, u ktorého ste produkt zakúpili. Môže váš produkt prijať a ekologicky zlikvidovať.

#### **OBSAH BALENIA**

Skontrolujte starostlivo, že ste vybalili všetko dodávané príslušenstvo a či balenie obsahuje všetky súčasti príslušenstva, potom obalový materiál uložte mimo dosahu detí. Odporúčame vám ponechať si počas záručnej doby originálny obal, užívateľský manuál a baliaci materiál.

**UPOZORNENIE:** Plastové vrecká používané na zabalenie tohto spotrebiča môžu byť nebezpečné. Aby ste predišli riziku udusenia, uchovávajte tieto vrecká mimo dosahu detí. Tieto vrecká nie sú hračky.

#### **UŽÍVATEĽSKÝ MANUÁL – aktuálna najnovšia verzia**

Vzhľadom na to, že sa systém Android neustále vyvíja a vylepšuje, vyhradzujeme si právo na úpravu užívateľského manuálu. Jeho aktuálnu verziu vždy nájdete na našom webe **www.tesla-electronics.eu.**

TESLA Electronics LTD, ako výrobca tohto zariadenia, vyhlasuje, že typ rádiového zariadenia XT850 je v súlade so smernicou 2014/53/EÚ. Úplné znenie vyhlásenia o zhode EÚ je k dispozícii na internetovej stránke:

#### **https://www.tesla-electronics.eu**

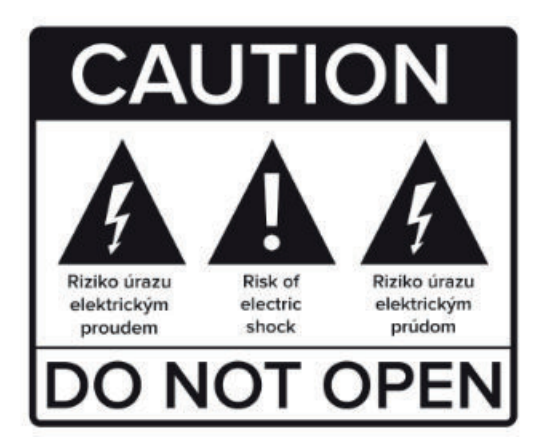

### OBSAH

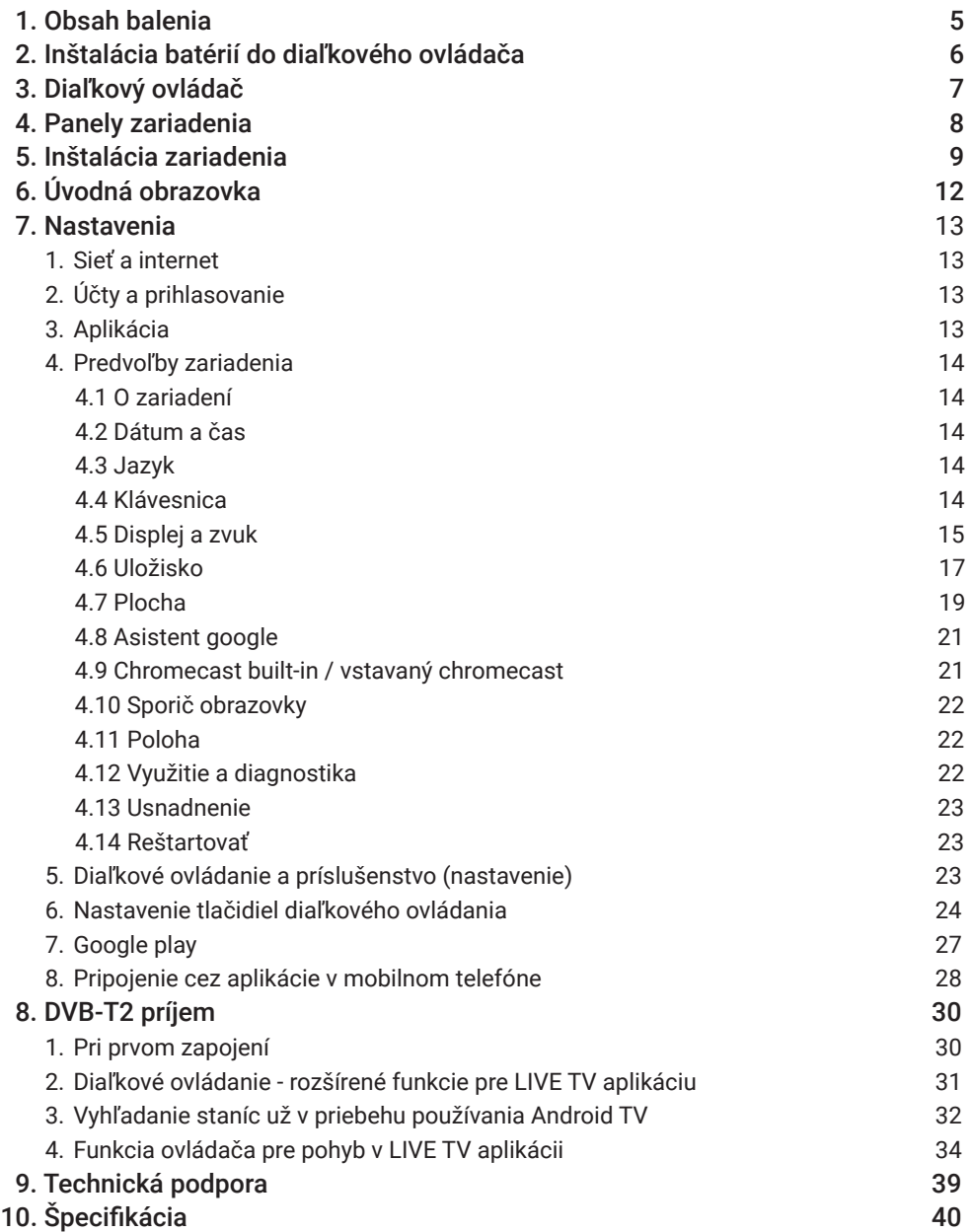

### 1. OBSAH BALENIA

- **1. TESLA MediaBox XT850**
- **2. Diaľkový ovládač (ovládanie cez Bluetooth a IR)**
- **3. Napájací adaptér 12 V**
- **4. HDMI kábel 1,5 m**
- **5. Užívateľský manuál**
- **6. 2x AAA batérie**

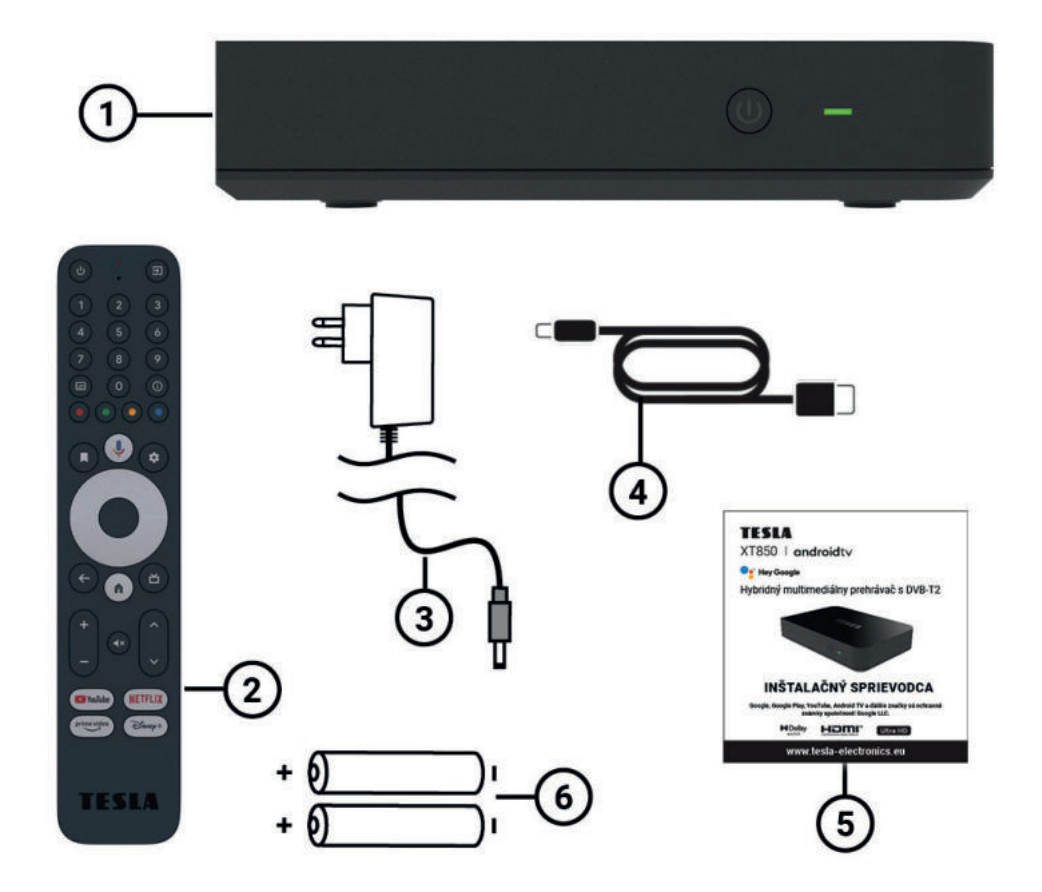

#### **POSTUP**

- **1. Odsuňte kryt ovládača.**
- **2. Vložte batérie.**
- **3. Zasuňte kryt späť.**

**VAROVANIE:** Batéria je zakázané dobíjať, rozoberať, elektricky skratovať, kombinovať alebo používať s inými typmi batérií.

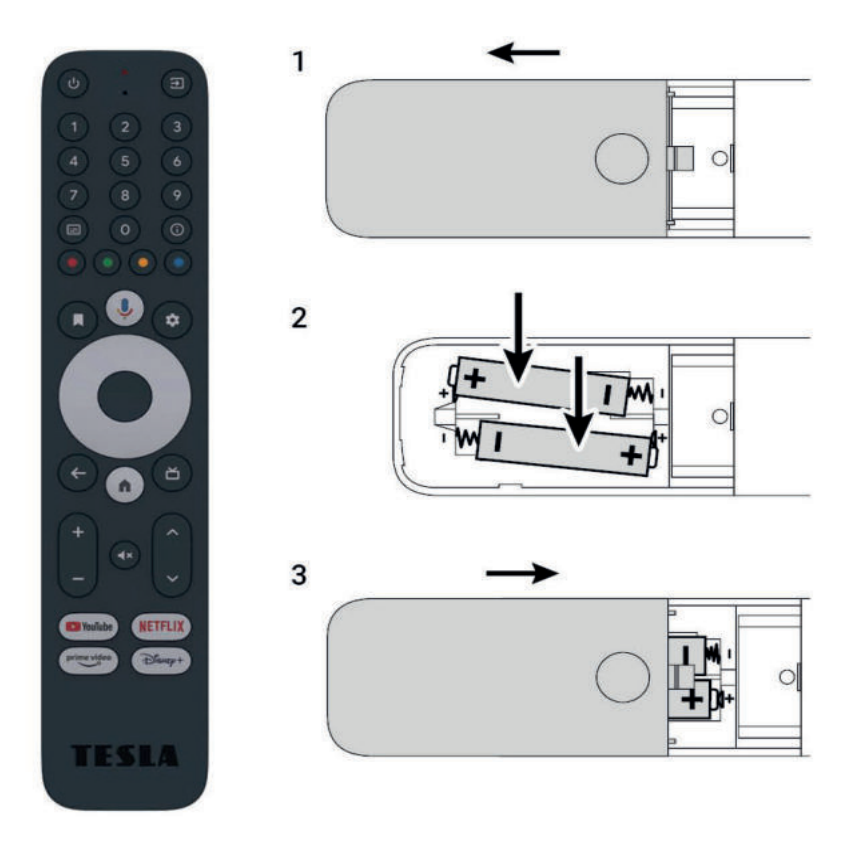

### 3. DIAĽKOVÝ OVLÁDAČ

- **1. Power ON/OFF** (Vypnutie/Zapnutie prístroja) krátke stlačenie: ZAP/VYP úsporný režim s rýchlym štartom, dlhé stlačenie: vyskakovacie okno s možnosťou celkového vypnutia zariadenia (dlhý štart) (možno nakonfigurovať aj pre vašu TV v menu prístroja).
- **2. Mikrofón**
- **3. Prepnutie vstupu** tlačítko pre prepnutie vstupov TV napr. medzi HDMI 1, HDMI 2, TV (možno nakonfigurovať na vašej TV v menu prístroja).
- **4. Záložka** je funkčný v niektorých podporovaných aplikáciách z Google Play, v hlavnom menu má funkciu pre prácu s ikonami na úvodnej obrazovke (rovnakú funkciu má podržanie tlačidla Enter na ikone v hlavnom menu).
- **5. Asistent Google** tlačidlo na otvorenie hlasového vyhľadávania, v niektorých aplikáciách umožňuje interné vyhľadávanie. Ak príkaz nerozpozná, vždy vyhľadáva výraz na YouTube
- **6. Nastavenie**

Rýchly prístup do nastavenia prístroja.

- **7. Smerová tlačidlá** ▲ | ▼ | ◄ | ►
- **8. Enter/OK** Potvrdenie.
- **9. Späť**

Návrat do predchádzajúceho menu / krok späť.

- **10. Domov** krátke stlačenie: návrat na hlavnú obrazovku a minimalizácia existujúcej aplikácie, dlhé stlačenie: zobrazí zoznam aplikácií.
- **11. Tlačidlo pre spustenie Live TV aplikácie**
- **12. Hlasitosť** + / -
- **13. Vypnutie/zapnutie zvuku**
- **14. Prepínanie medzi programami** ▲ | ▼ Napr. v TV aplikácii, rovnako ako pri set- -top boxe, o program hore a program dole, v niektorých aplikáciách funkcie PgUp, PgDn.
- **15. Funkčné tlačidlá pre priame spustenie uvedenej aplikácie**

Tieto tlačidlá nie je možné preprogramovať.

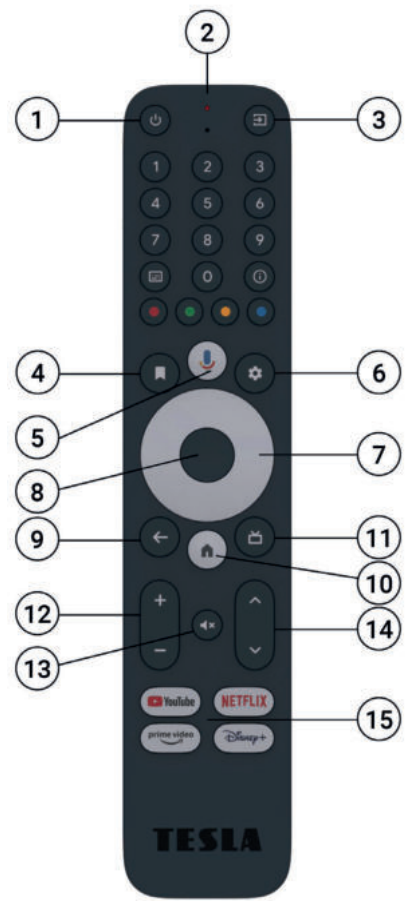

### 4. PANELY ZARIADENIA

#### **PREDNÝ PANEL**

- **1. Tlačidlo**  vypne prístroj do hlbokého stand by/zapne prístroj
- **2. Dióda**  signalizácia stavu prístroja
	- **Zelená** zariadenie je zapnuté
	- **Červená** zariadenie je v pohotovostnom stave

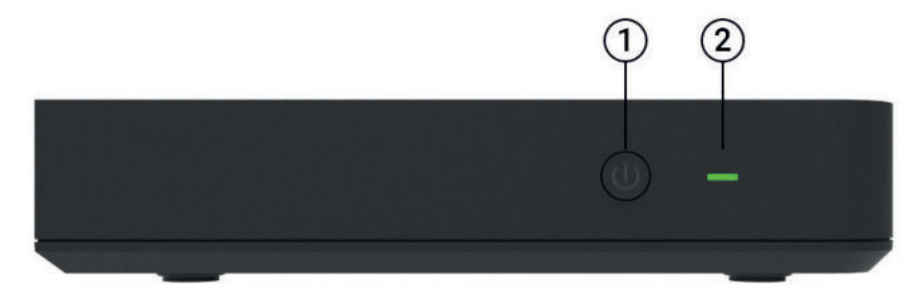

#### **ZADNÝ PANEL**

**1. RF** – vstup na pripojenie koaxiálneho kábla pre príjem pozemného DVB-T2 prostredníctvom antény

- **2. AV**  Audio/Video analógový výstup
- **3. HDMI výstup**  pre prepojenie zariadenia pomocou HDMI kábla s TV alebo

monitorom

- **4. Ethernet**  port pre pripojenie k internetu pomocou LAN kábla
- **5. USB**  port pre pripojenie USB
- **6. DC**  pripojenie napájacieho adaptéra 12 V

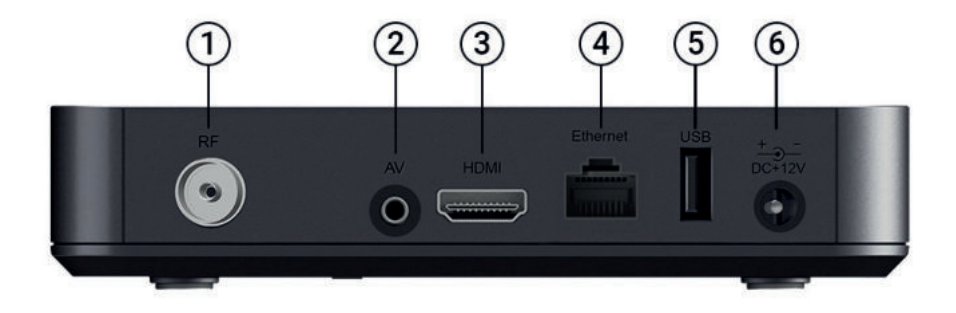

### 5. INŠTALÁCIA ZARIADENIA

1. Aby ste mohli na vašom diaľkovom ovládači používať službu Google Assistant, musíte najprv spárovať váš Bluetooth diaľkový ovládač s MediaBoxom. Postupujte podľa pokynov pre párovanie na obrazovke. Na ovládači stlačte súčasne tlačidlo "Späť" a "Home" na 3 sekundy pre zahájenie párovania zariadení s diaľkovým ovládačom. Úspešné spárovanie bude potvrdené na obrazovke vašej TV.

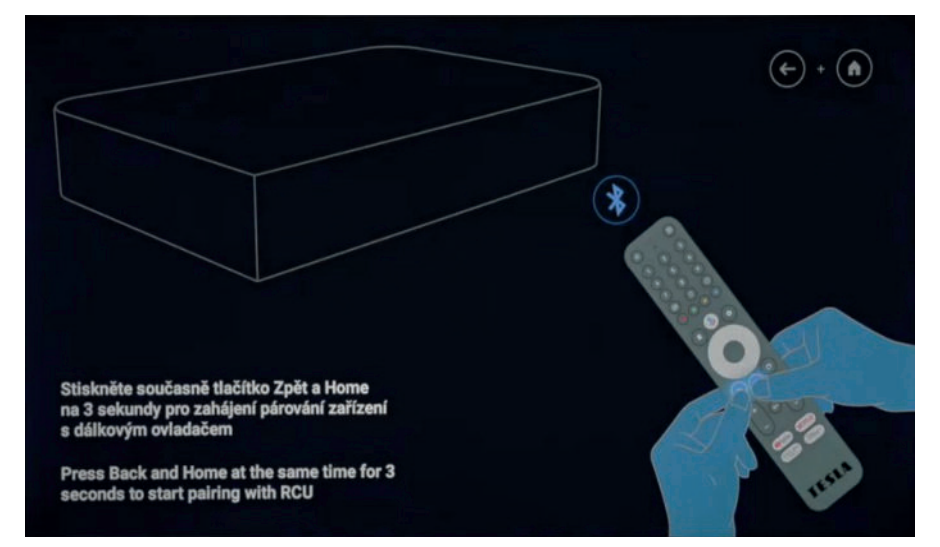

2. Zvoľte jazyk, v ktorom bude prístroj komunikovať. V rolovacom menu ho zvoľte a potvrďte tlačidlom "Enter / OK".

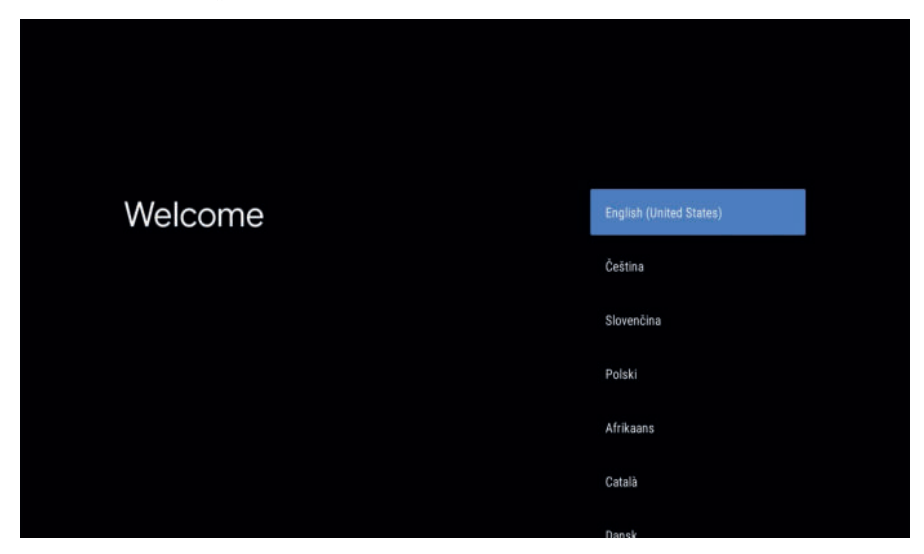

### 5. INŠTALÁCIA ZARIADENIA

3. Môžete nastaviť prístroj pomocou svojho mobilného telefónu (nutné prihlásenie k účtu Google) a preniesť tak väčšinu dôležitých nastavení (Wi-Fi a pod.) a kompatibilné aplikácie automaticky. Krok je možné preskočiť a nastavenie vykonať neskôr ručne.

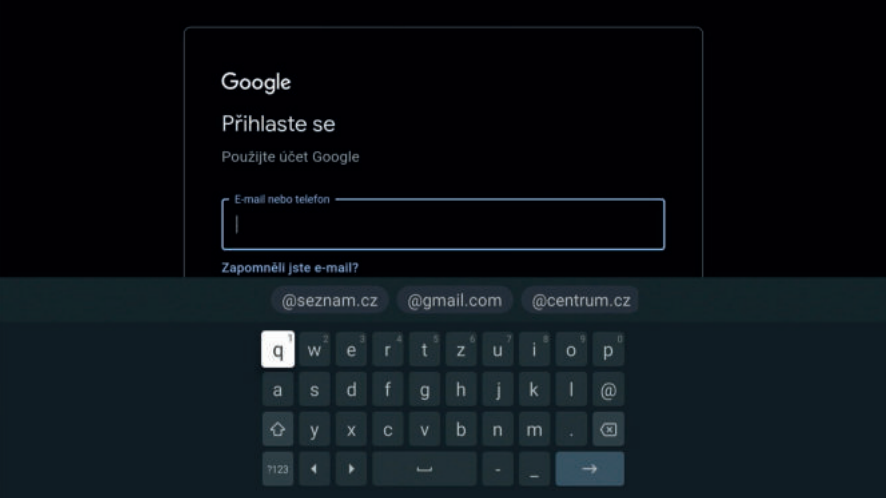

4. Zobrazenie a potvrdenie Zmluvných podmienok.

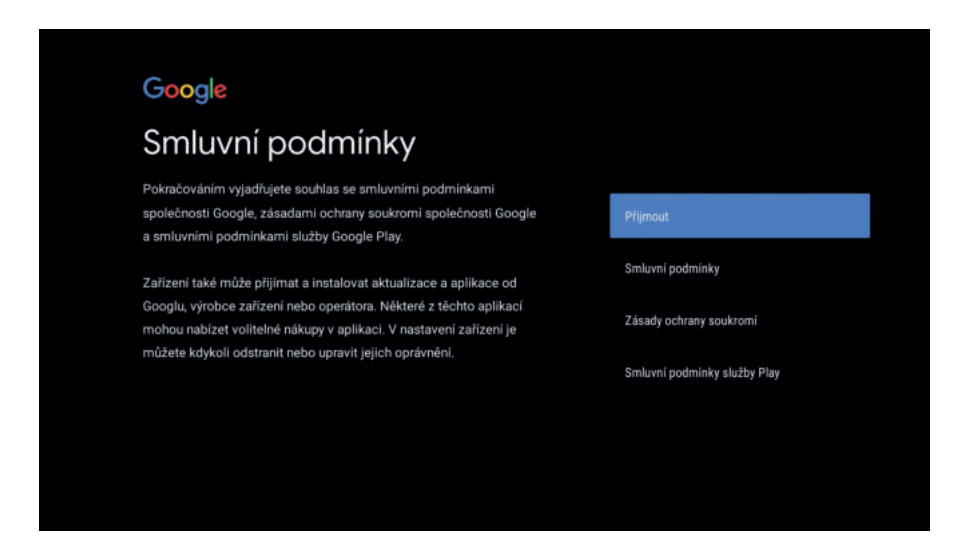

### 5. INŠTALÁCIA ZARIADENIA

5. Môžete povoliť službu zisťovania polohy zariadenia na účely vylepšenia prostredia. V nastavení môžete tieto oprávnenia kedykoľvek upraviť.

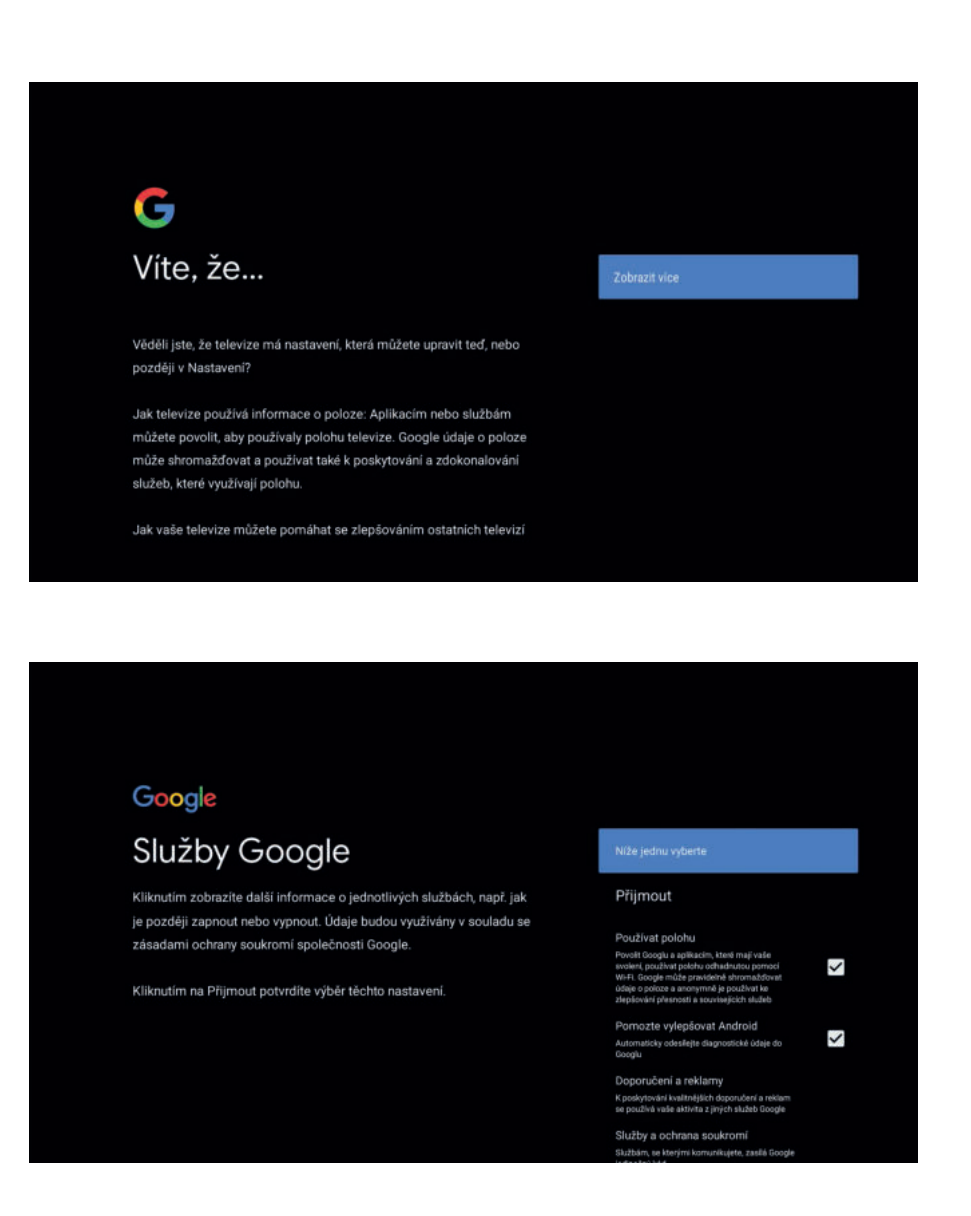

### 6. ÚVODNÁ OBRAZOVKA

- 1. Ikona pre hlasové vyhľadávanie alebo miesto pre napísanie hľadaného výrazu.
- 2. V prípade, že je pripojená pamäťová karta alebo USB disk, číslo v krúžku ukazuje počet pripojených zariadení.
- 3. Ikona Nastavenia
- 4. Aktuálny čas
- 5. Riadok s obľúbenými aplikáciami.
- 6. Ikona Aplikace zobrazí všetky inštalované aplikácie.

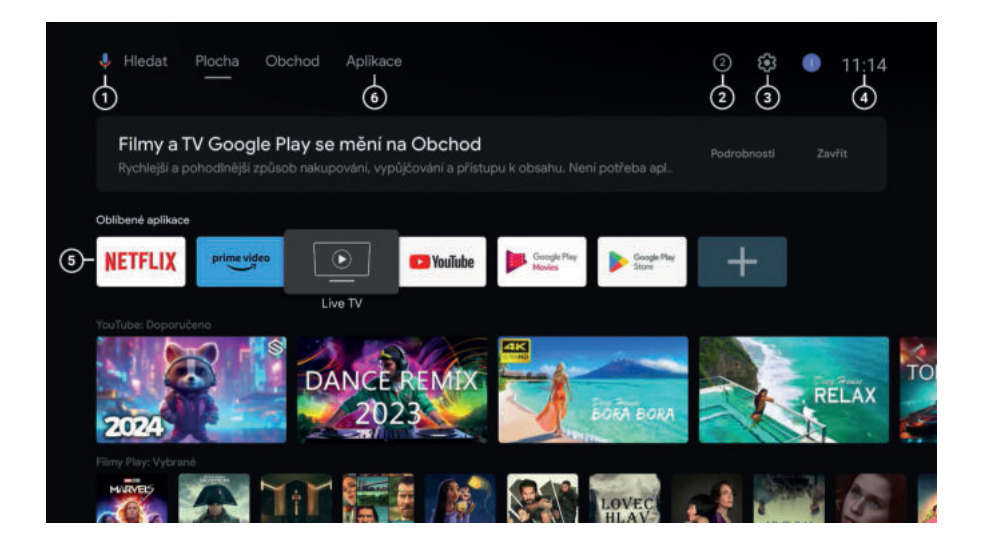

#### **1. SIEŤ A INTERNET ( Nastavenie – Sieť a internet)**

#### **Nastavenie pripojenia k sieti internet**

Odporúčame používať pripojenie cez sieťový kábel do Ethernet portu. Toto pripojenie je stabilnejšie ako používanie Wi-Fi siete. V prípade DHCP sa nastavenie parametrov siete vykoná automaticky po pripojení LAN kábla. V prípade statickej IP adresy je potrebné vykonať nastavenie ručne.

#### **Pripojenie Wi-Fi siete**

Prepínačom aktivujete Wi-Fi, zvolíte svoju sieť / heslo a potvrdíte tlačidlom "OK". Prístroj podporuje Wi-Fi pripojenie 802.11 b/g/n/ac; 2,4GHz / 5GHz.

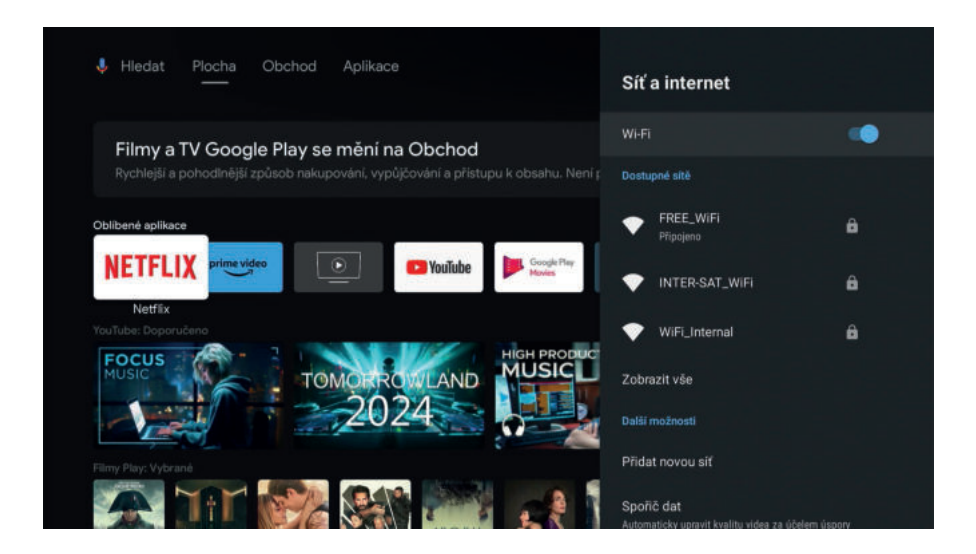

#### **2. ÚČTY A PRIHLÁSOVANIE ( Nastavenie – Účty a prihlásovanie)**

#### **Pridávanie účtov**

Umožňuje prihlásenie a úpravu účtu Google pre sťahovanie aplikácií z Google Play, jednoduchšie prihlasovanie a zabezpečenie platieb. Účet Google je možné si vytvoriť na stránkach google.com.

#### **3. APLIKÁCIA ( Nastavenia – Aplikácie)**

Umožňuje správu aplikácií napr. nastavenie oprávnenia, odinštalácie, vymazanie dát aplikácií, informácie o využití úložiska, zabezpečenie a obmedzenia a pod.

*TESLA nemôže niesť zodpovednosť za služby tretích strán. Ovládanie a funkčnosť aplikácií môžu byť obmedzené. Služby môžu byť zmenené, odstránené alebo prerušené bez predchádzajúceho varovania.*

**Pre sekcie Nastavenia zvoľte tlačidlo**  $\ddot{\mathbf{C}}$ **.** 

#### **4. PREDVOĽBY ZARIADENIA**

#### **4.1 O ZARIADENÍ**

#### **Aktualizácia systému a resetovanie zariadenia**

V menu "O zariadení" je možné vykonať aktualizáciu systému (ak je dostupná), pomenovať zariadenie (pre zobrazenie v sieti) alebo ho obnoviť do továrenského nastavenia. Ďalej sú tu k dispozícii všetky informácie o zariadení – napr. verzia systému, sériové číslo, zostavenie a pod.

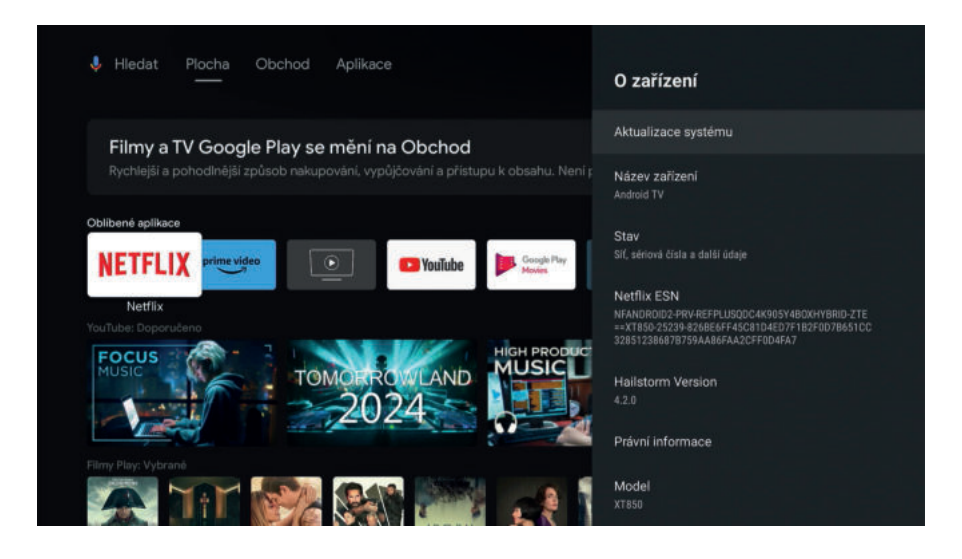

#### **4.2 DÁTUM A ČAS**

Nastavenie dátumu a času je automatické, po pripojení zariadenia k Wi-Fi sieti alebo k sieťovému LAN káblu. Nastavte vhodné časové pásmo a 12 alebo 24 hodinový formát.

#### **4.3 JAZYK**

#### **Zmena jazyka**

Slúži na zmenu jazyka zariadenia.

#### **4.4 KLÁVESNICA**

Správa dostupných virtuálnych klávesníc.

#### **4.5 DISPLEJ A ZVUK**

#### **DISPLEJ**

**• Rozlíšenie obrazovky** – nastavenie rozlíšenia výstupného obrazu. V základnom nastavení je zapnuté na automatické zisťovanie (Auto switch to best resolution). Môžete tiež ručne vybrať zo zobrazených kompatibilných rozlíšení (v závislosti od pripojenej TV alebo monitora).

• **Pozícia obrazovky** – nastavenie pozície obrazu na obrazovke (Zoom in, Zoom out).

• **Ovládanie HDMI-CEC -** funkcia určená na ovládanie zariadení pripojených cez HDMI pomocou jediného diaľkového ovládača; jednotlivé zariadenia s podporou HDMI-CEC sa tak môžu navzájom ovládať bez zásahu užívateľa. Tlačidlom vypnutia boxu sa následne vypne aj vaša televízia. Aby vám HDMI-CEC mohlo fungovať, musia ho podporovať všetky napojené zariadenia. Niektoré zariadenia môžu mať funkciu v menu TV označenú iným názvom (napr. Samsung – Anynet). V ojedinelých prípadoch môže nastať situácia, že zariadenie nebude s TV cez HDMI-CEC komunikovať, hoci majú obe zariadenia voľbu zapnutú. Skúste vymeniť HDMI kábel za novší (min. v1.3).

- **Prepínač HDMI-CEC** zapnutie/vypnutie funkcie HDMI-CEC
- **One key play** automatické zapnutie TV pri zapnutí zariadenia
- **Automatické vypnutie zariadenia** vypnutie zariadenia pri vypnutí TV
- **Automatická zmena jazyka** nastavenie jazyka podľa lokalizácie TV

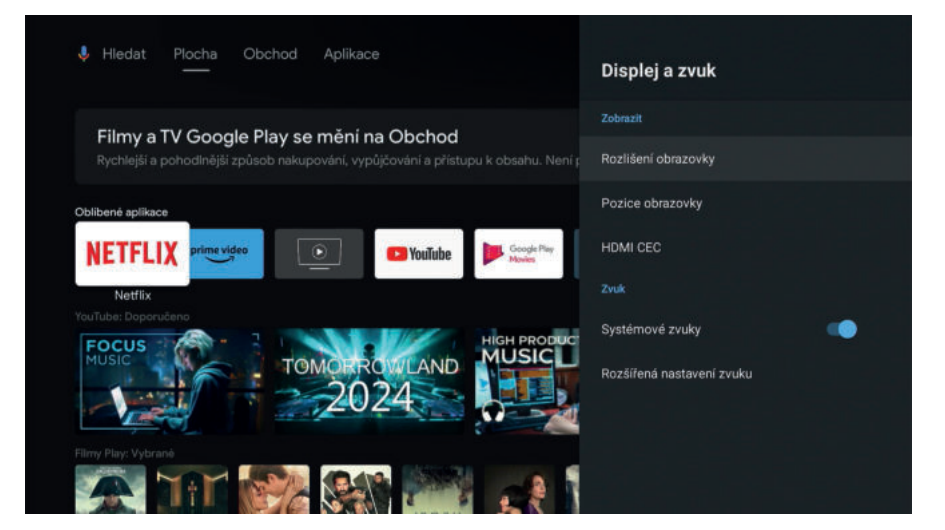

#### **ZVUK Formát zvuku**

Zariadenie podporuje niekoľko zvukových formátov. V základnom nastavení sa použijú formáty, ktoré zariadenie uvádza ako podporované (automaticky).

V menu **"Vybrať formáty"** môžete vypnúť priestorový zvuk alebo ručne nastaviť vybrané formáty zvuku. Ak je box pripojený cez S/PDIF alebo AV výstup a zvuk nie je reprodukovaný alebo má zlú kvalitu, zvoľte iné nastavenie priestorového zvuku, prípadne ho úplne vypnite. Pri nastavení formátu Dolby Atmos musí koncové zariadenie podporovať dekodovanie zvuku. Prijímač podporuje formát Dolby Atmos passthrough.

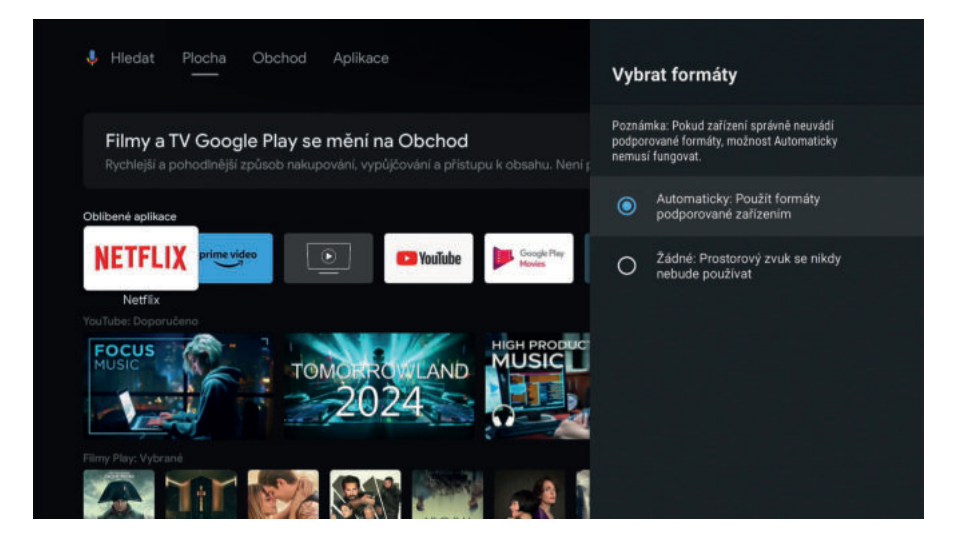

#### **4.6 ULOŽISKO**

#### **Pripojenie externého pamäťového média**

Odporúčame používať pamäťové zariadenia USB 2.0 alebo vyššie. Spoločnosť TES-LA nemôže zaručiť kompatibilitu so všetkými typmi USB zariadení, ako sú napríklad webové kamery, klávesnice, myši alebo externé úložisko. Nemôže tiež zaručiť bezchybnú funkciu pri súčasnom použití pevného disku a webovej kamery.

Ak chcete používať externé jednotky USB HDD (jednotky pevného disku), majte na pamäti, že špecifikácie napájania môžu byť vyššie, než podporovaný výstup z vášho zariadenia (max. 5 V / 500 mA). Pokiaľ táto situácia nastane, použite prosím USB pevný disk s vlastným zdrojom napájania..

Odporúčame vám, aby ste na pamäťové USB zariadenia pripájané k tomuto zariadeniu neukladali dôležité informácie. Pred použitím v tomto zariadení si vždy urobte zálohu dát vášho pamäťového USB zariadenia. Spoločnosť TESLA nenesie zodpovednosť za akúkoľvek stratu informácií alebo situácie spôsobené stratou informácií.

#### **Po pripojení média sa na hlavnej obrazovke objaví ikona s číslom:**

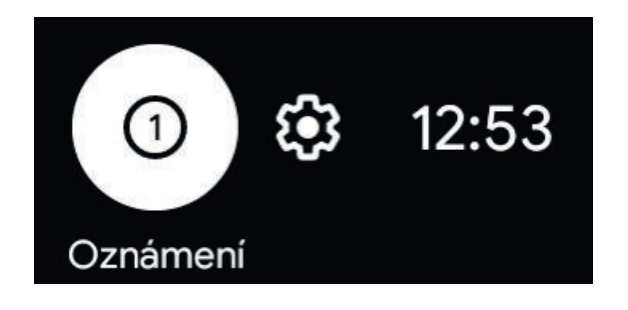

**Po rozkliknutí média je možnosť ho prechádzať** – zistiť využitie disku, nastaviť ako úložisko zariadenia (rozšíriť internú pamäť zariadenia) alebo odpojiť (používajte pred fyzickým odpojením média od prístroja). Pre zobrazenie súborov na externom úložisku odporúčame stiahnuť súborový manažér z Google Play (napr. X-plore File Manager, ktorý umožňuje aj pripojenie ku cloudovým službám, zdieľanie súborov cez Wi-Fi atď.).

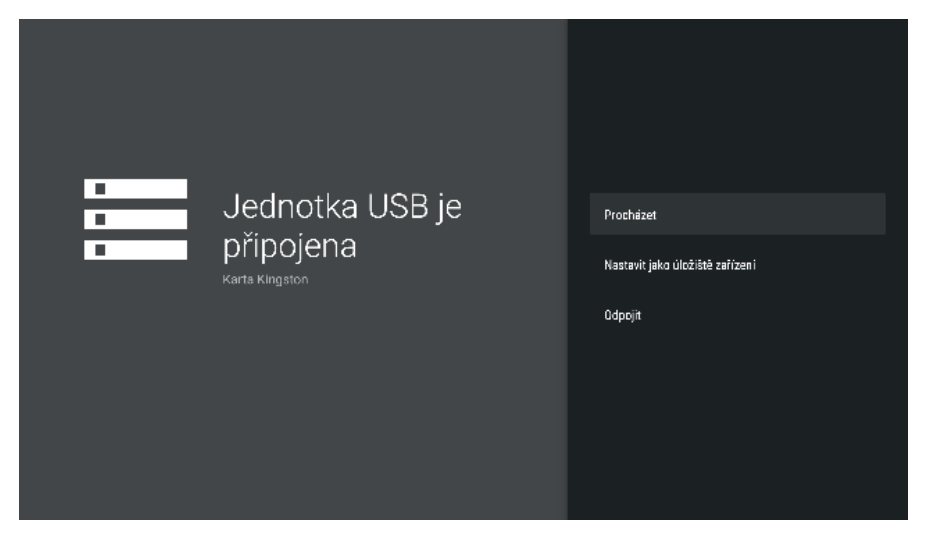

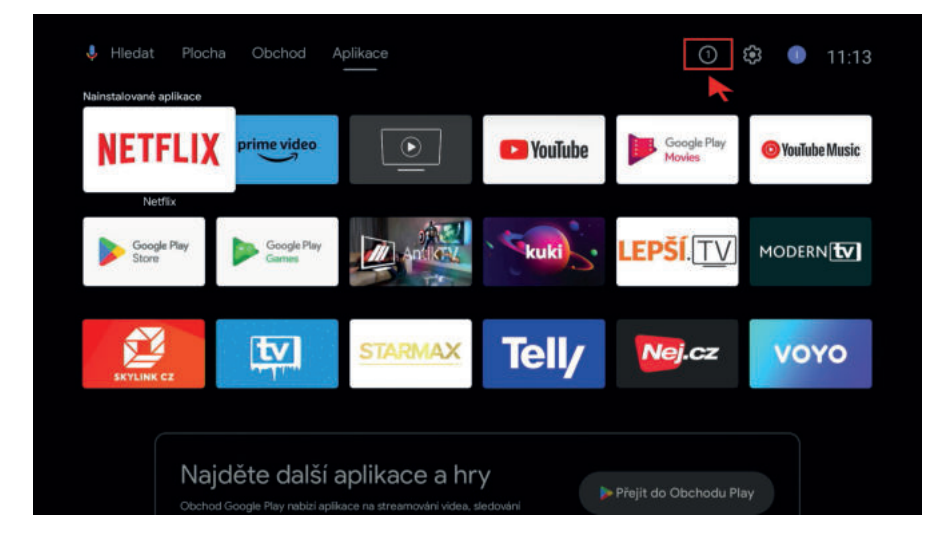

#### **4.7 PLOCHA**

#### **Prispôsobiť kanály - aplikácia**

Tlačidlom "Prispôsobiť kanály" na konci obrazovky alebo v menu Nastavenia si môžete zvoliť, ktoré aplikácie budú na úvodnej obrazovke zvolené ako obľúbené kanály v celom riadku. Prepínačom si zvolíte, ktoré aplikácie si prajete mať na úvodnej obrazovke.

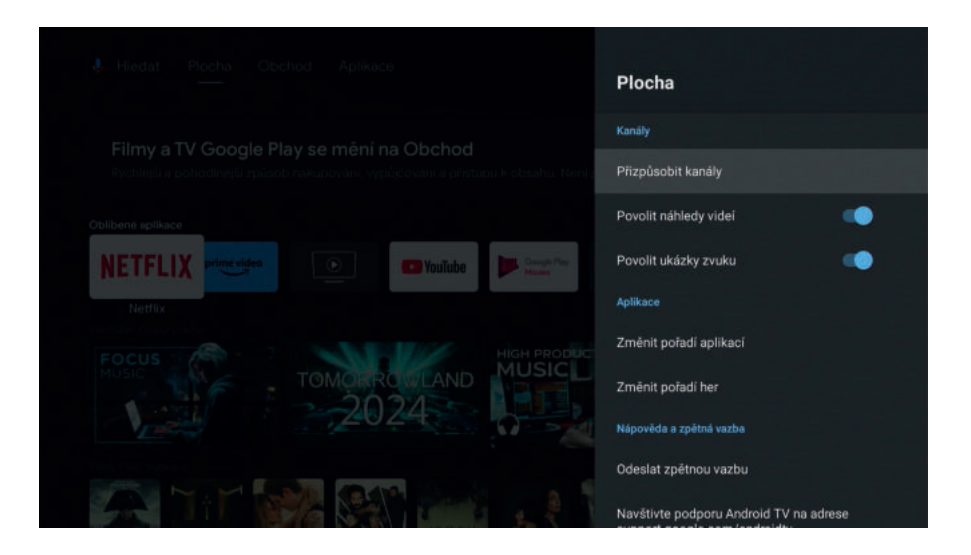

#### **Povolenie náhľadu videí a zvuku obľúbených kanálov**

Prepnutím prepínača nastavte požadované nastavenie kanálov.

#### **Aplikácia**

Zmeňte radenie zoznamu aplikácií, hier, podľa vlastnej voľby. Kurzorom vyberte aplikáciu (bude zvýraznená v bielom rámčeku), stlačte tlačidlo OK (ikona aplikácie vystúpi do popredia), smerovými kurzorovými šípkami presuňte ikonu na požadované miesto a potvrďte uloženie stlačením tlačidla OK.

#### **Prispôsobiť kanály na úvodnej obrazovke**

Ak sa na domovskej obrazovke vybranom obľúbenom kanáli posuniete úplne vľavo, môžete jednotlivé kanály presúvať alebo mazať.

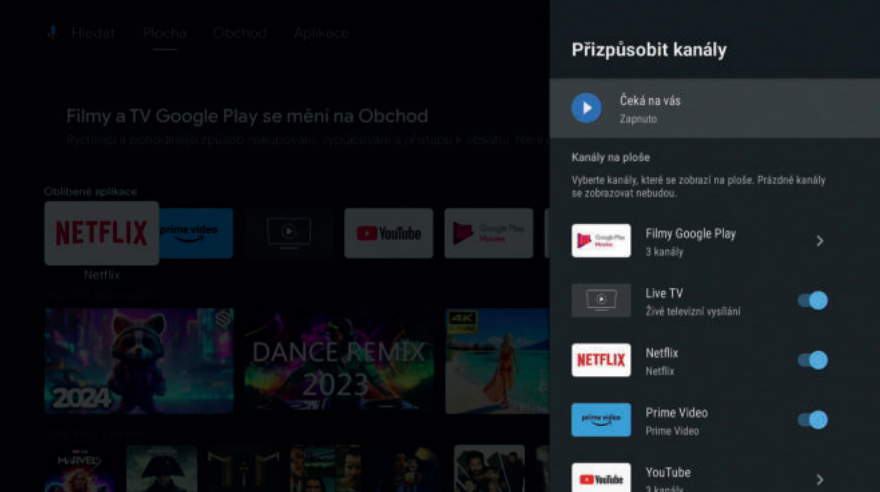

#### **4.8 ASISTENT GOOGLE**

Nastavte aplikácie, v ktorých je možné používať hlasové vyhľadávanie (tlačidlo  $\bullet$ ). Ak je prepínač u danej aplikácie nastavený na "zapnuté", pri použití tlačidla hlasového vyhľadávania bude používať na vyhľadávanie zvolenú aplikáciu. Ak je príkaz nerozpoznaný, alebo nie je vyhľadávanie v aplikácii podporované, výsledky vyhľadávania budú zobrazené z kanálu YouTube.

#### **Príklady použitia príkazov pre Google Asistenta:**

- Koľko je stupňov (v Prahe)?
- Aké je hlavné mesto Českej republiky?
- Koľko je 25 eur na slovenské koruny?
- Aké počasie bude zajtra?
- Bude zajtra pršať?
- Ako ďaleko je Praha?
- Vypni sa vypne box
- Spusť Youtube (alebo uvedenú aplikáciu)
- Ako sa povie anglicky ahoj?
- Koľko hodín je v Londýne?
- Koľko je druhá odmocnina z 2209?

Aplikácia pre hlasové povely a vyhľadávanie Google Asistent sa stále inovuje na základe aktualizácií. Viac informácií a príkazov nájdete na: **https://support.google.com.**

#### **4.9 CHROMECAST BUILT-IN / VSTAVENÝ CHROMECAST**

#### **Bezdrôtové zdieľanie obsahu z mobilu či tabletu**

Chromecast built-in™ je technológia, ktorá umožňuje streamovať vašu obľúbenú multimediálnu zábavu a aplikácie z telefónu, tabletu alebo notebooku priamo do televízora či reproduktorov. Funguje to veľmi jednoducho – na svojom mobilnom zariadení, ktoré je pripojené k rovnakej Wi-Fi sieti (routeru) ako TESLA MediaBox XT850 spustite aplikáciu podporujúcu Chromecast. Na obrazovke aplikácie kliknite na ikonu Chromecast . Do niekoľkých sekúnd zobrazí presne to, čo máte na svojom mobile alebo tablete.

Či už sa jedná o fotky, videá, hudbu alebo podporovanú aplikáciu. Na mobile môžete ďalej pracovať alebo robiť čokoľvek iné, zatiaľ čo na vašej TV beží zvolený multimediálny obsah.

#### **Umožniť ostatným ovládať odosielaný obsah**

Zvoliť možnosť zobrazovať oznámenia na všetkých zariadeniach Android pripojených k vašej Wi-Fi a umožniť im ovládať odosielanie médií z tohto zariadenia.

**Nastavenie oznámenia:** vždy, pri odosielaní, nikdy.

#### **4.10 ŠETRIČ OBRAZOVKY**

Pri nečinnosti zariadenia je možné nastaviť šetrič obrazovky (Vypnúť obrazovku, Kulisa, Farby).

#### **Oneskorenie Šetriče obrazovky**

Nastavte, po akej dobe bude šetrič aktivovaný (5, 15, 30, 60, 120 minút).

#### **Automatický pohotovostný režim**

Nastavte, za akú prejde prístroj do režimu spánku (stand-by s možnosťou rýchleho načítania systému). Doby na nastavenie: 30 minút, 1, 3, 6, 12 hodín, nikdy.

#### **Pohotovostný režim**

Vyberte si pohotovostný režim:

- Normálny pohotovostný režim pri uvedenom boxe do pohotovostného režimu sú vypnuté iba audio/video výstupy.
- Hlboký pohotovostný režim (Deep Standby) keď je box uvedený do standby, prejde do režimu nízkej spotreby energie (<0.5W).

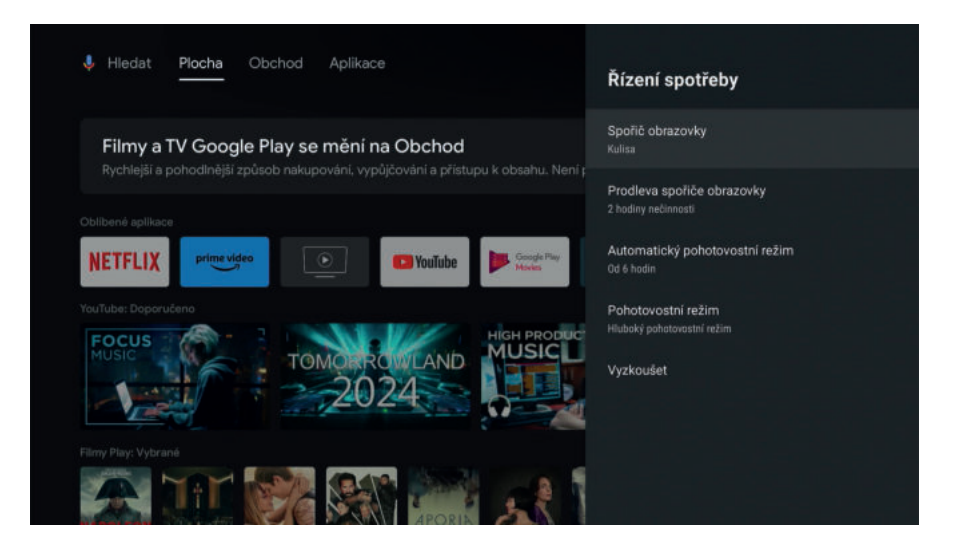

#### **4.11 POLOHA**

Môžete povoliť zisťovanie polohy pomocou odhadu podľa Wi-Fi sietí, pretože zariadenie nedisponuje žiadnym presným lokalizačným zariadením (napr. GPS). Funkciu zisťovania polohy môžete tiež vypnúť.

#### **4.12 VYUŽITIE A DIAGNOSTIKA**

Nastavenie diagnostických funkcií spoločnosti Google.

#### **4.13 USNADNENIE**

Nastavte zobrazenie titulkov, text s vysokým kontrastom, hlasové služby Google a ďalšie. Možnosti nastavenia sa môžu zmeniť.

**Viac informácií nájdete na: https://support.google.com.**

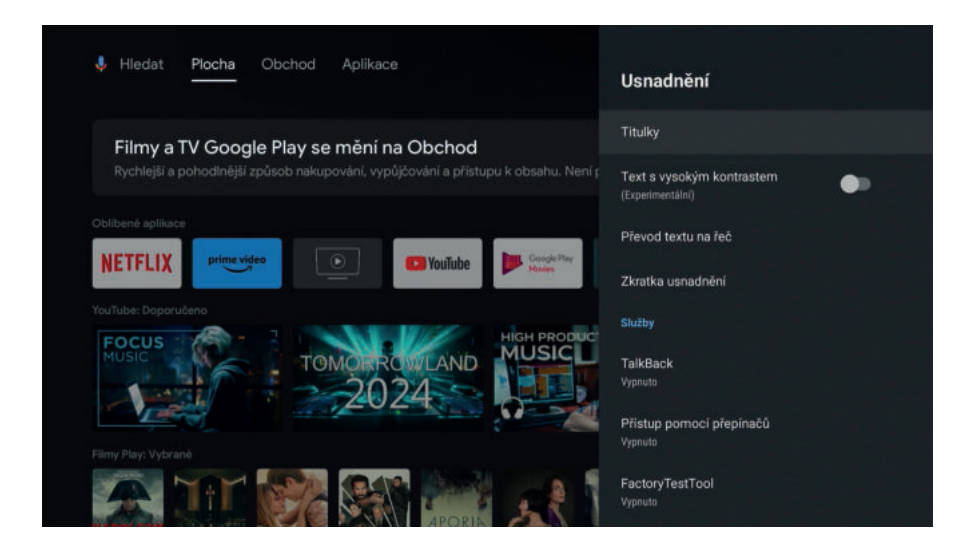

#### **4.14 REŠTARTOVAŤ**

Úplné reštartovanie mediaboxu.

#### **5. DIAĽKOVÉ OVLÁDANIE A PRÍSLUŠENSTVO (Nastavenie)**

Pre pripojenie ďalších zariadení cez Bluetooth zvoľte "Pridať príslušenstvo", zapnite režim párovania na pripájanom zariadení a pokračujte podľa pokynov na obrazovke. K prístroju je možné pripojiť bezdrôtová BT myš, klávesnica, gamepad, slúchadlá a pod. Ak chcete dané zariadenie odparovať, kliknite na jeho názov a zvoľte "Zrušiť párovanie".

Poznámka: nakoľko originálne diaľkové ovládanie je spárované pomocou Bluetooth, je zobrazené v zozname pripojených zariadení (ATV RCU G20). V žiadnom prípade nerušte párovanie diaľkového ovládania! Rozšírené funkcie diaľkového ovládania pre DVB-T2 príjem (Live TV aplikácie) sú uvedené v sekcii DVB-T2 príjem bod 2 Diaľkové ovládanie..

#### **6. NASTAVENIE TLAČIDIEL DIAĽKOVÉHO OVLÁDANIA / SET UP REMOTE BUTTONS**

 $(Nastavenie \triangle)$ 

Diaľkové ovládanie umožňuje použiť tlačidlá Napájanie (Power), Vstup a Hlasitosť (1, 3 a 12) pre ovládanie vašej televízie (AV prijímača, soundbaru).

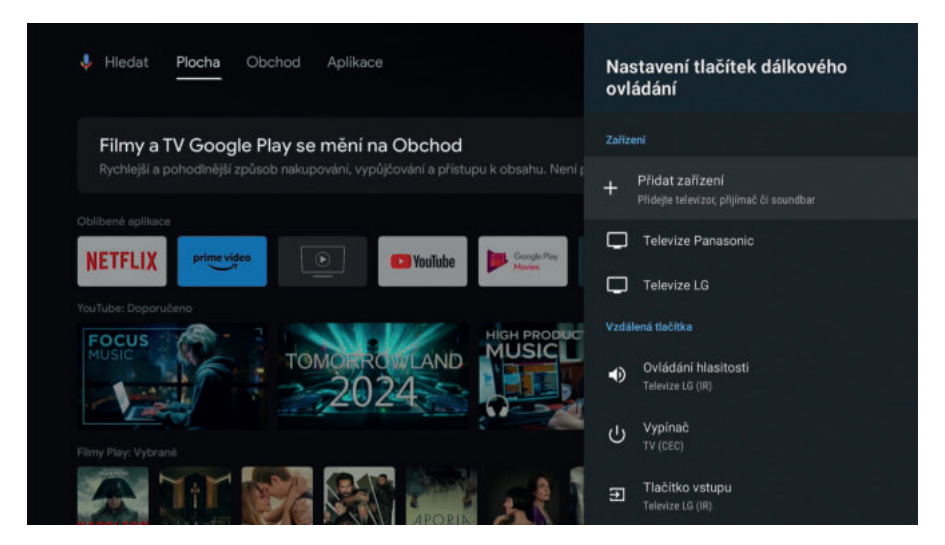

#### **Zariadenie**

Voľbou "+" pridajte zariadenie. Vyberte si, ktoré zariadenie chcete nastaviť: Televízia, Soundbar, AV prijímač. Následne zvoľte, akú značku má vaše zariadenie a postupujte podľa pokynov na TV.

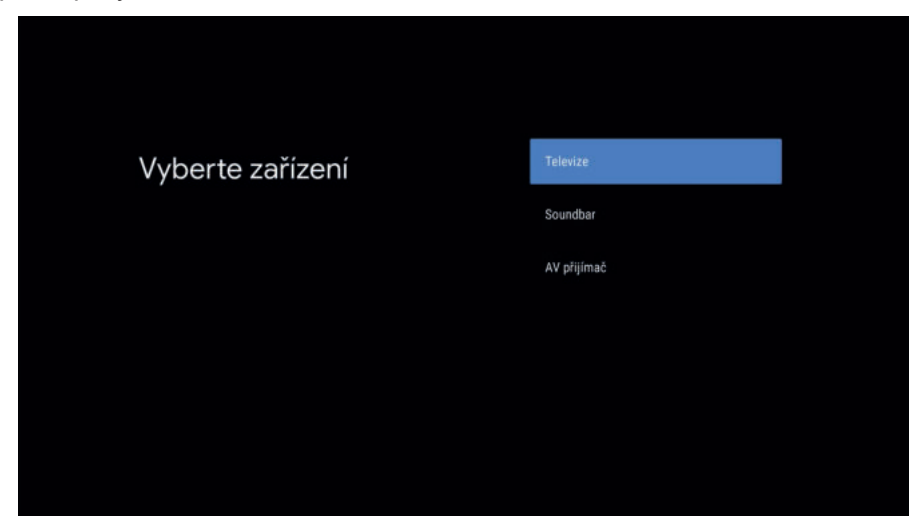

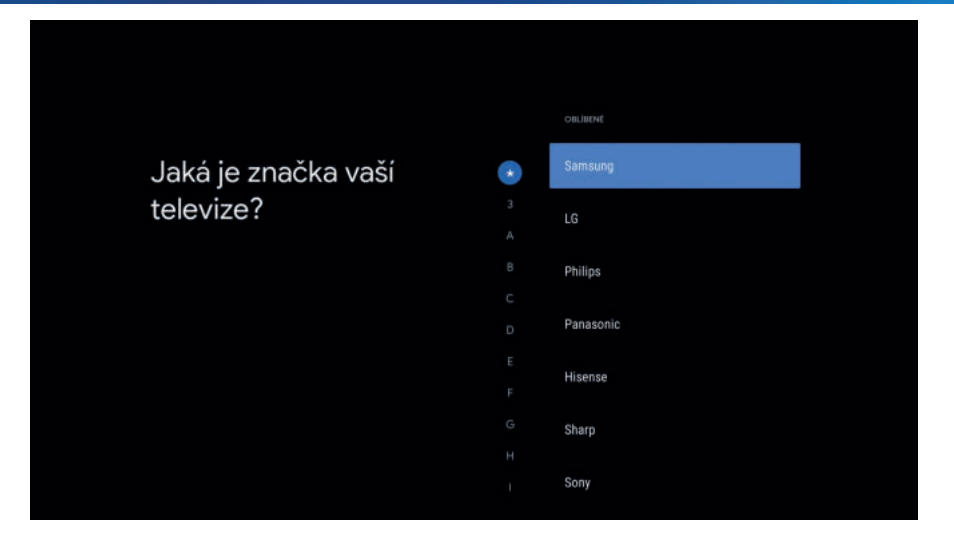

Nastavte jednotlivé tlačidlá, ktorými chcete zariadenie ovládať (Hlasitosť, Napájanie, Vstup – napr. prepnutie na TV HDMI1, HDMI2, TV). Pokiaľ voľbu nenastavíte a vynecháte ju, bude tlačidlo na ovládači naďalej fungovať len pre TESLA MediaBox XT850. Nastavením tlačidla ho naopak deaktivujete pre TESLA MediaBox XT850.

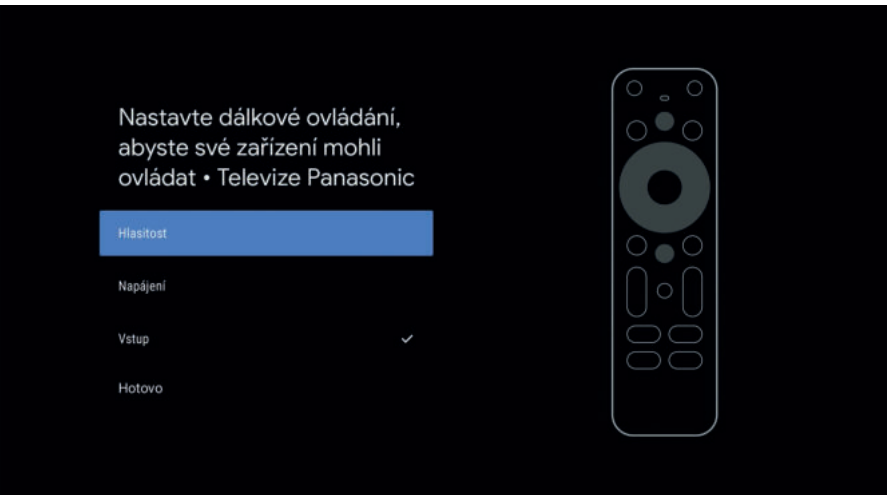

Kliknutím na názov vášho zariadenia môžete položku upraviť – nastaviť tlačidlá, premenovať alebo zabudnúť.

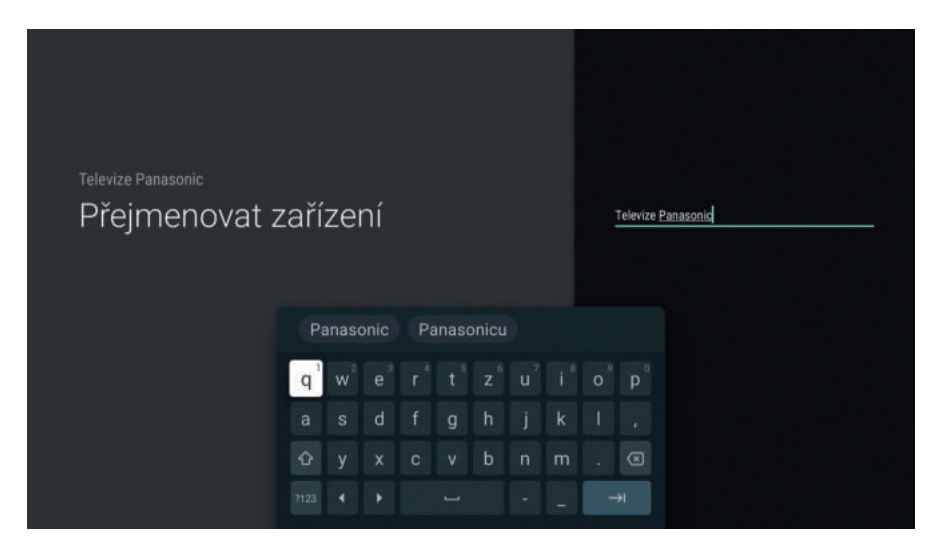

**TIP: V prípade, že vášho výrobcu nenájdete v zozname, vyskúšajte iného zo zoznamu, napr. Sharp má rovnaké IR signály pri niektorých TV ako Panasonic.**

#### **Vzdialené tlačidlá**

Prispôsobte si tlačidlá na jednotlivé pridané zariadenia. Ak zariadenie, ktoré chcete ovládať, nie je uvedené v zozname, vráťte sa do ponuky Pridať zariadenie a pridajte ho.

#### **7. GOOGLE PLAY**

Cez ikonu Google Play na obrazovke otvorte aplikáciu Google Play. Nájdete tu kompatibilné aplikácie pre systém Android TV. Odporúčame v nastavení aplikácie mať zapnutú voľbu automatickej aktualizácie aplikácií. Vaše stiahnuté aplikácie budú stále aktuálne a vždy budete mať novinky v aplikácii k dispozícii.

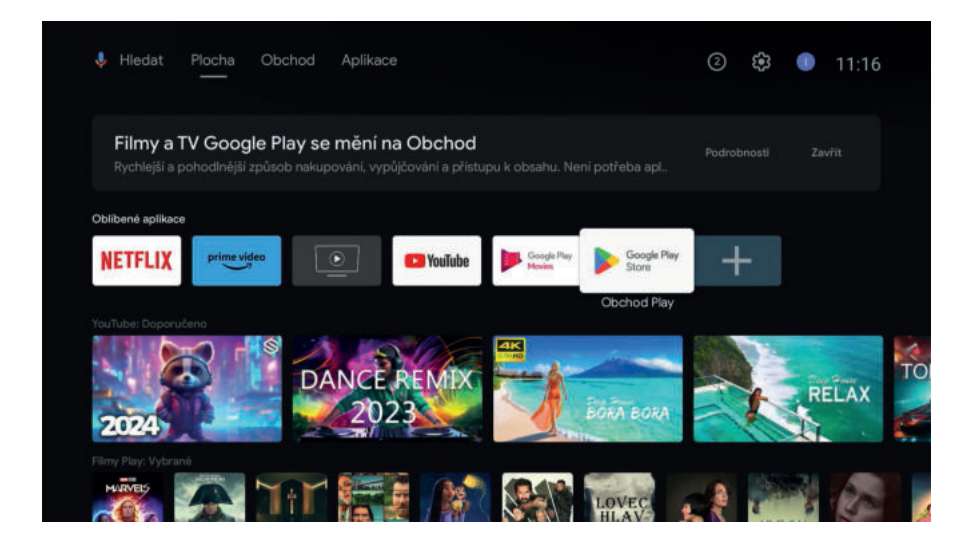

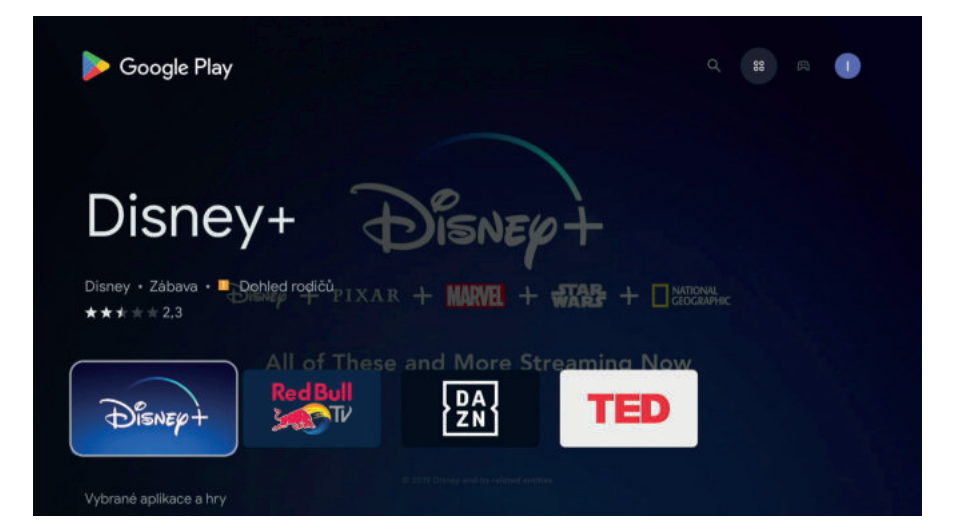

#### **8. PRIPOJENIE CEZ APLIKÁCIE V MOBILNOM TELEFÓNE**

#### **Google Home – vzdialené ovládanie médií a zrkadlenie na TV**

Stiahnite si aplikáciu Google Home (z Google Play alebo App Store) na vašom mobilnom zariadení. Pokiaľ je pripojené na rovnakej WI-FI sieti (routeru), je možné ovládať vzdialene médiá, ktoré sú spustené na TESLA MediaBox XT850 alebo zrkadliť obsah mobilného telefónu cez box na TV (tlačidlo Odosielať obrazovku, ukončiť tlačidlom Ukončiť zrkadlenie).

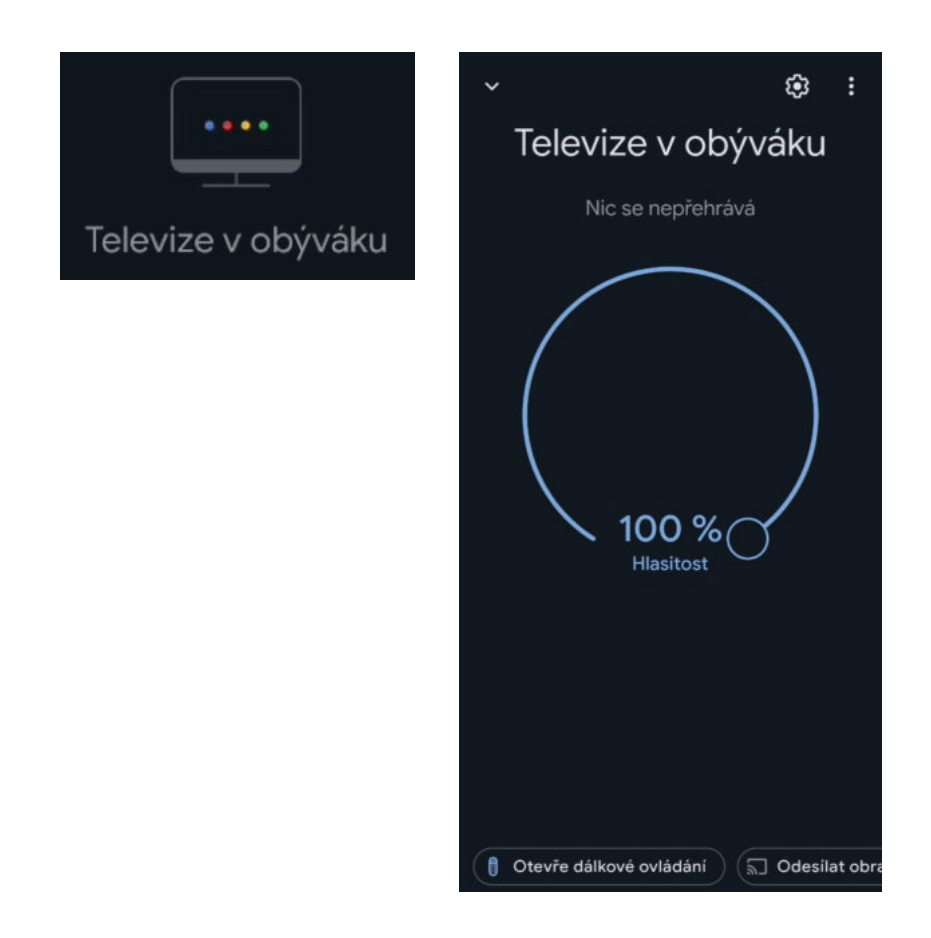

#### **Google Home - diaľkové ovládanie**

V aplikácii Google Home je možné využiť aj virtuálne diaľkové ovládanie. Spustíte ho vybraním vášho zariadenia v zozname a vľavo dole kliknutím na "Otvorí diaľkové ovládanie". Obe zariadenia musia byť pripojené na rovnakej WI-FI sieti (routeru).

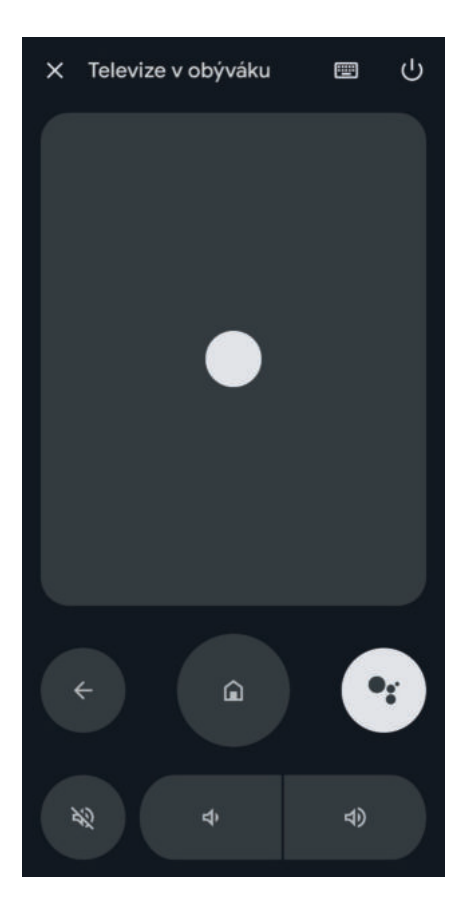

*Operačný systém sa stále vyvíja, funkcie môžu byť spoločnosťou Google kedykoľvek pridané, upravené alebo odstránené bez predchádzajúceho upozornenia.*

Pre príjem terestriálneho vysielania prostredníctvom antény, prosím postupujte nasledovne:

#### **1. PRI PRVOM ZAPOJENÍ:**

Prístroj si pri prvom zapojení sám vyžiada informáciu, či má automaticky vyhľadať dostupné FTA (free to air-nekódované) stanice. V prípade, že je riadne zapojený koaxiálny kábel viď schéma zapojenia, prístroj sám vyhľadá dostupné FTA stanice.

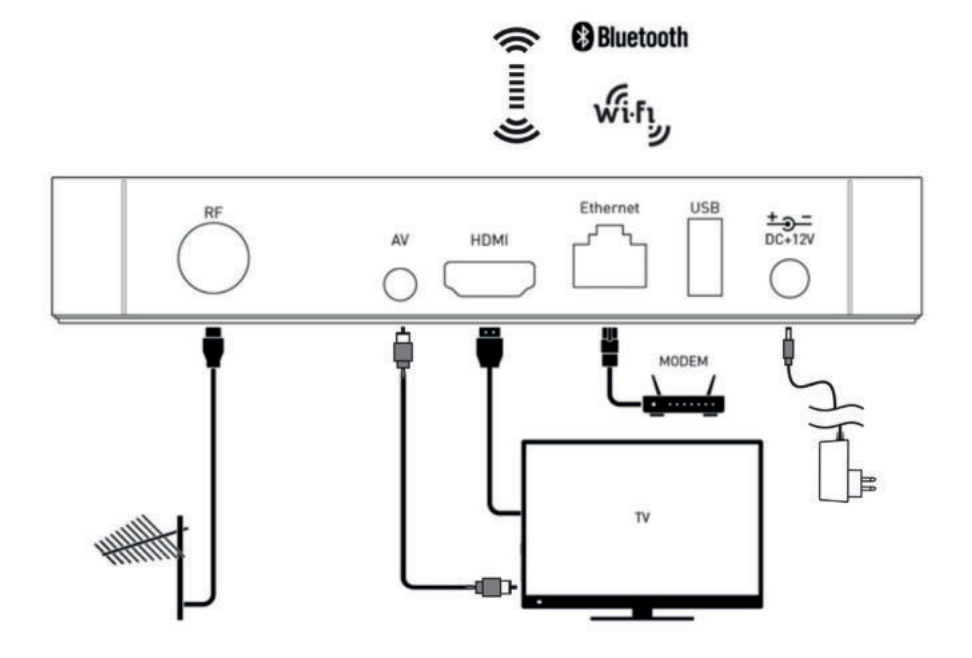

#### **2. DIAĽKOVÉ OVLÁDANIE** - rozšírené funkcie pre Live TV aplikáciu.

- 1. Titulky
- 2. Informácie
- 3. TimeShift
- 4. Zobrazia sa nastavenia pre Obľúbené kanály
- 5. Zobrazí sa čas a možnosť prepnutia medzi Nastavením jazyka alebo jazyka vrátane AD (zvukový popis pre nevidiacich)
- 6. Bez funkcie
- 7. ▲ Hore
- 8. ◄ Vľavo
- 9. ► Vpravo
- 10. ▼ Dole
- 11. Enter/OK Potvrdenie
- 12. Tlačidlo pre spustenie Live TV aplikácie
- 13. Hlasitosť +  $/$  -
- 14. Vypnutie / zapnutie zvuku
- 15. Prepínanie medzi programami ▲ | ▼

Body 13, 14, 15 je možné využiť iba v prípade naprogramovania diaľkového ovládača, viď. bod 6 NASTAVENIE TLAČIDIEL DIAĽKOVÉHO OVLÁDANIA.

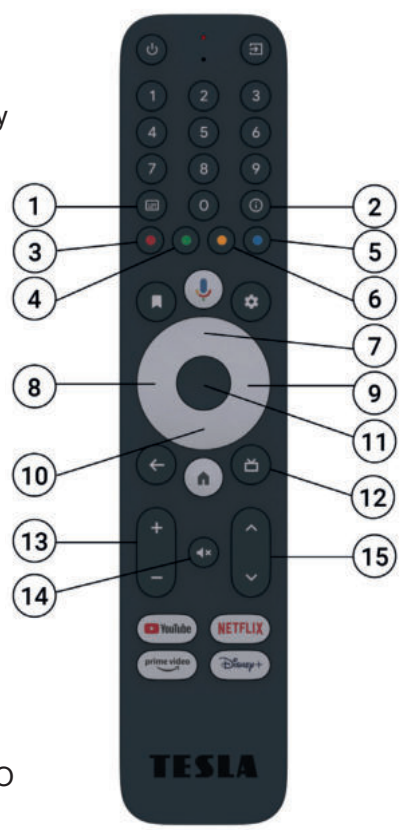

#### **3. VYHĽADANIE STANÍC UŽ V PRIEBEHU POUŽÍVANIA ANDROID TV:**

V prípade, že pri prvotnej inštalácii neprebehlo vyhľadanie FTA staníc, je možné FTA stanice vyhľadať pomocou nastavenia v sekcii Predvoľby. Do sekcie Predvoľby vstúpite stlačením tlačidla Hore a posunom tlačidla Vpravo na sekciu Predvoľby.

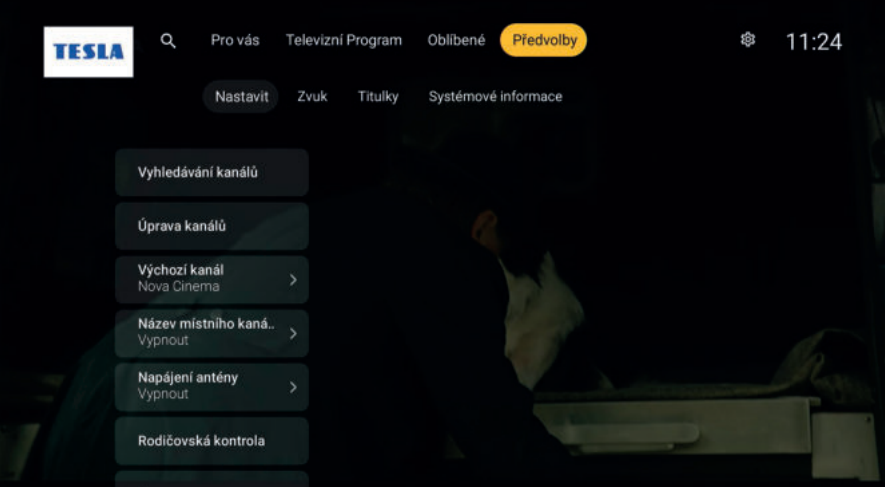

V sekcii Predvoľby označte voľbu Vyhľadávanie kanálov av nej pozemné skenovanie.

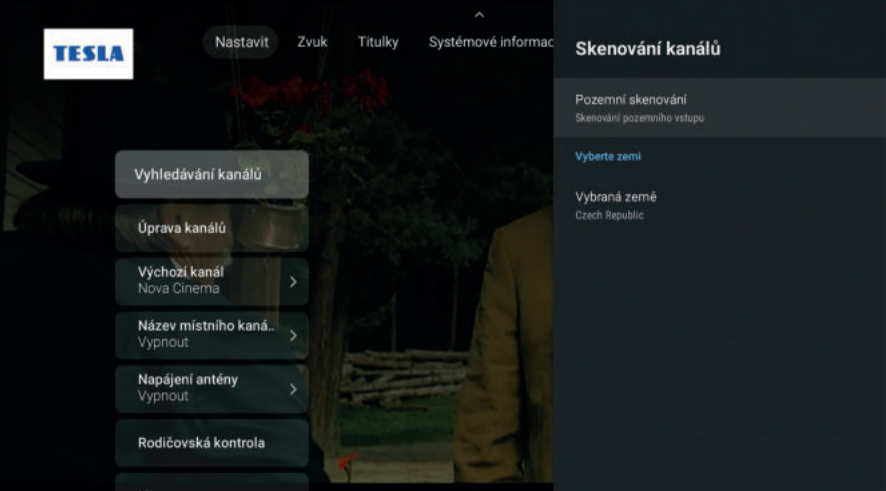

Výber:

- 1. Auto odporúčané, prijímač automaticky vyhľadá dostupné kanály
- 2. Manuál
- 3. Vymazať zoznam kanálov

Dostupné FTA stanice je možné sledovať prostredníctvom Live TV aplikácie, ktorá je súčasťou zariadenia a pre rýchlejšie využitie je umiestnená priamo na ploche zariadenia a diaľkovom ovládači pod tlačidlom (6).

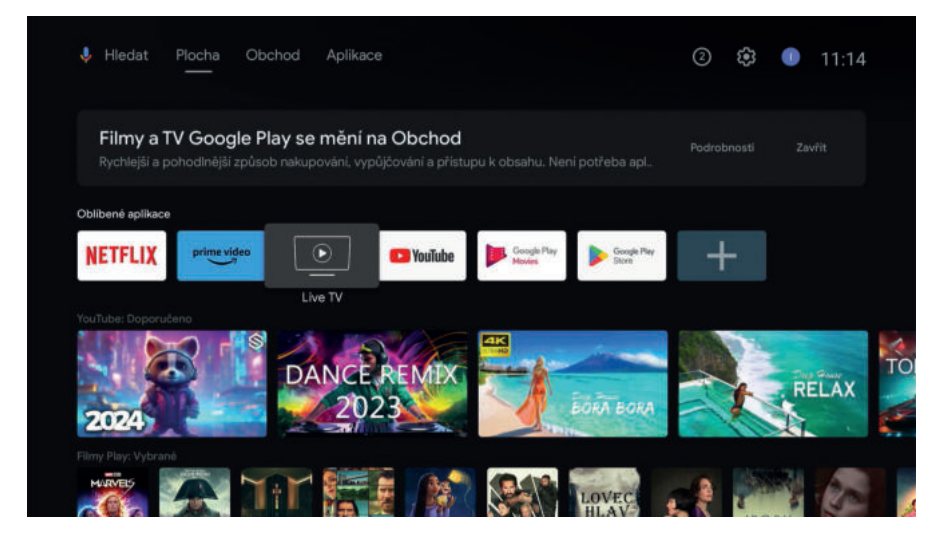

Sledovanie LIVE TV aplikácie je veľmi jednoduché a intuitívne.

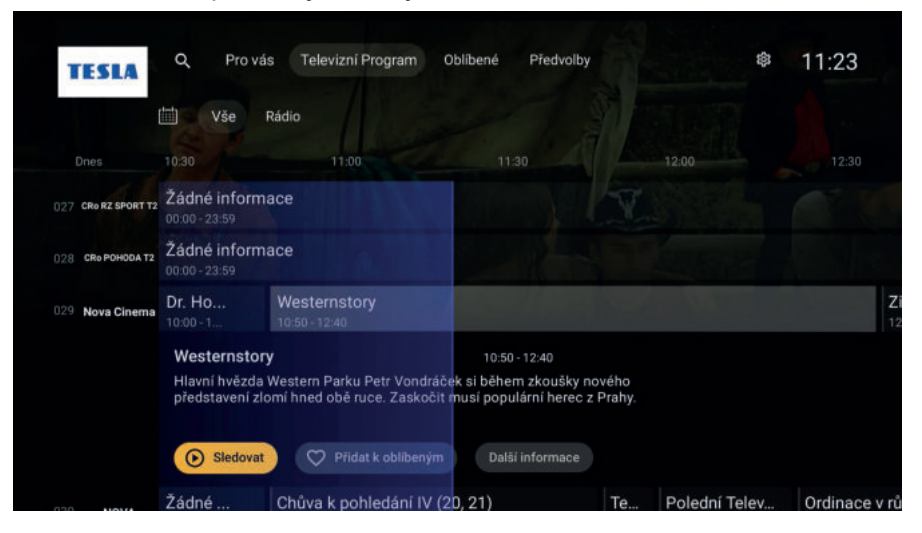

#### **4. FUNKCIA OVLÁDAČA PRE POHYB V LIVE TV APLIKÁCII**

Najčastejšie používanými klávesmi na diaľkovom ovládaní sú kruhové tlačidlá v strede ovládača (7, 8, 9, 10) slúžiace na pohyb a vnútorné kruhové tlačidlo (11) slúžiace na potvrdenie:

**1. Vľavo -** zobrazí zoznam kanálov a umožňuje rýchly pohyb a zmenu kanálu. Mimo jiné informuje o aktuálním programu daného kanálu.

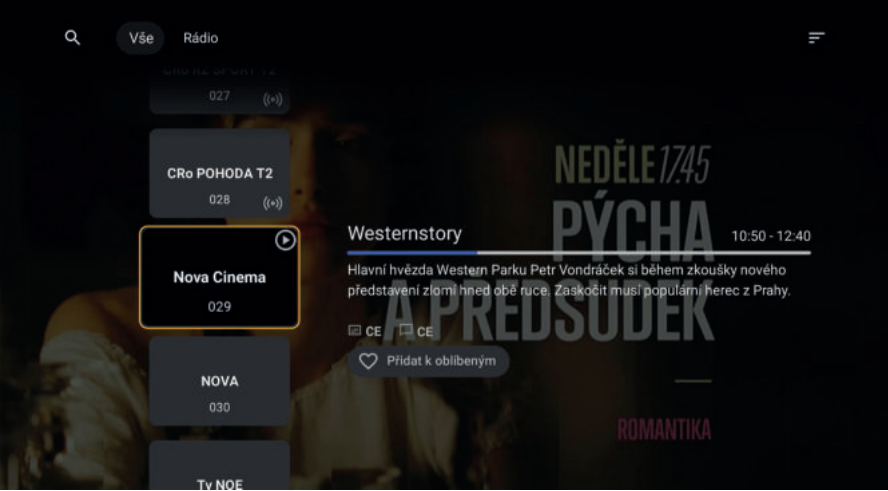

**2. Vpravo** - zobrazí aktuálny kanál a ponuku v nasledujúcich časoch. Program je možné pridať do zoznamu na pozeranie. Pri štarte programu vás prijímač upozorní pomocou notifikácie.

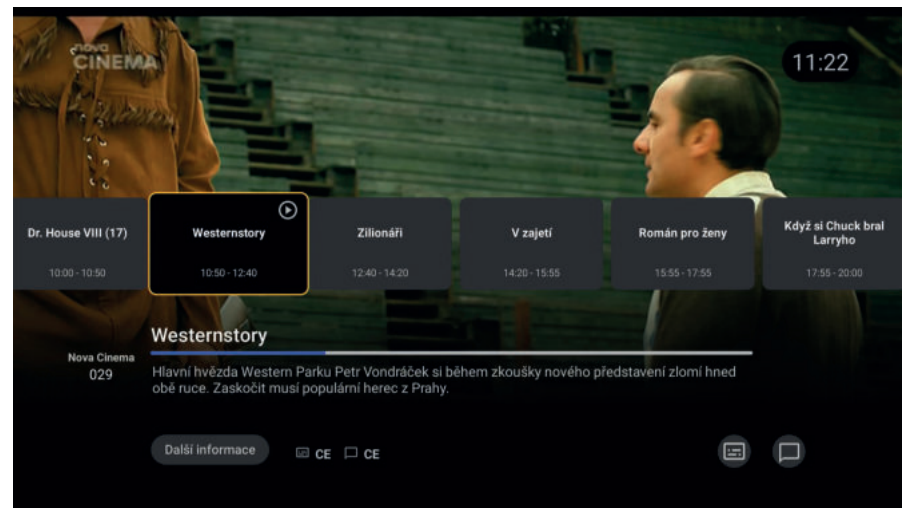

**3. Dole** - tlačidlo umožní funkciu TimeShift, pre spustenie je nutné potvrdiť stredovým tlačidlom. Pre túto funkciu je nutné mať pripojené USB zariadenie.

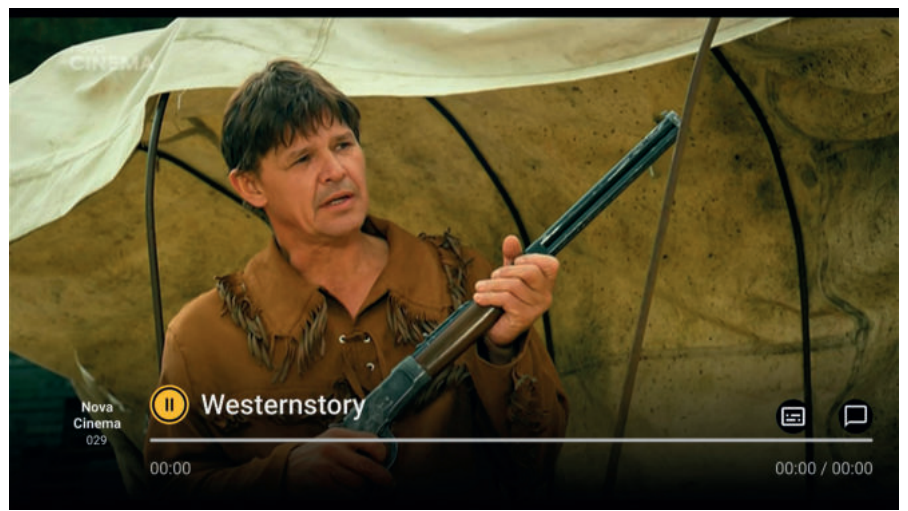

**4. Hore** - tlačidlo umožní vstúpiť do hlavného menu.

**Pre vás** - prehľad všetkých kanálov vrátane rádií.

**Televizný program** - kompletný televízny program členený na kanály, čas, prebiehajúce programy a možnosť pridať k Zoznamu zhliadnutí.

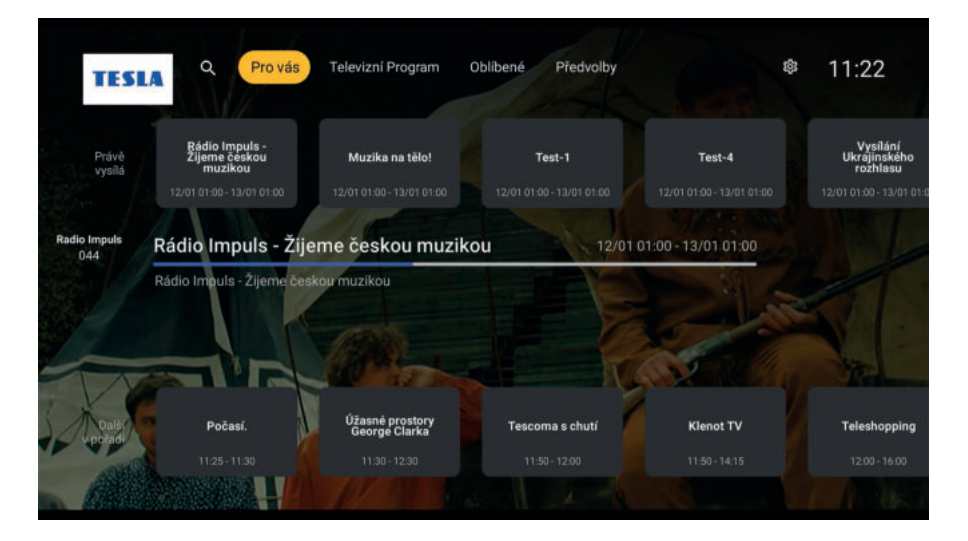

**5. Obľúbené** - v sekcii Obľúbené je možné označiť potvrdením stredového tlačidla vaše obľúbené kanály. Pri úspešnom pridaní sa srdce v pravom dolnom rohu vyplní žltou farbou.

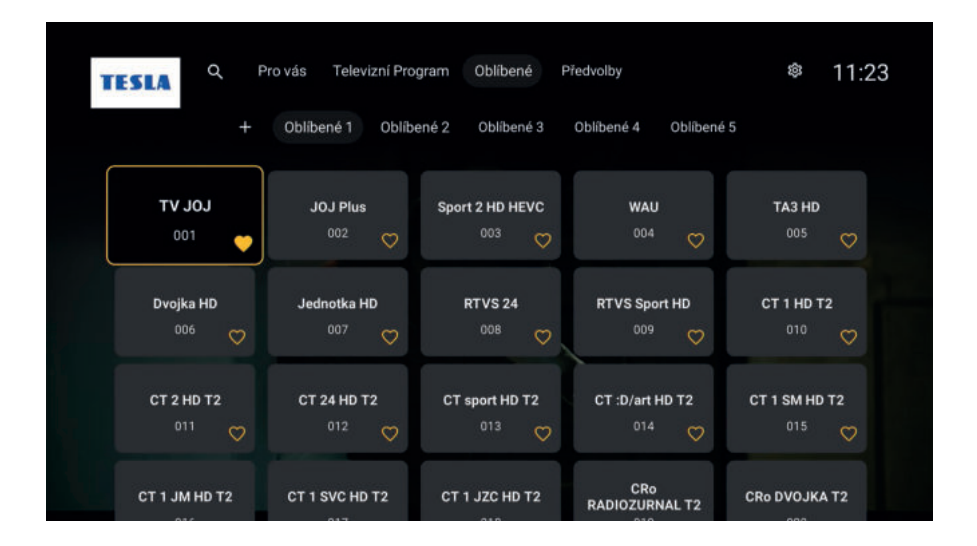

Váš zoznam Obľúbených je možné prechádzať vstupom cez ľavé tlačidlo.

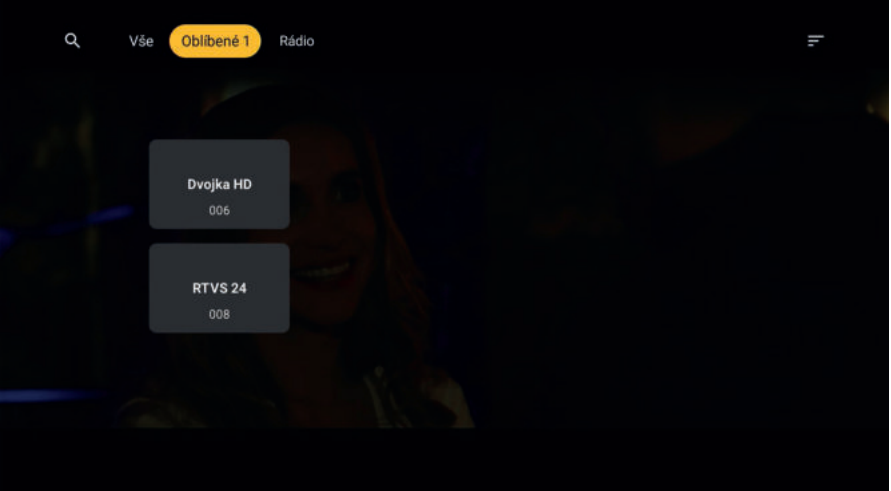

**6. Predvolby** - v sekcii predvoľby je možné nastavovať funkcie LIVE TV.

#### **a) Nastaviť**

#### **• Vyhľadávanie kanálov**

- **»** Pozemné skenovanie táto funkcia vám umožní automatické alebo manuálne skenovanie dostupných kanálov.
- **»** Vybraná krajina v prípade, že sledujete vašu TV v inej krajine ako je Česká republika. Pozor pri zmene štátu sa vymaže aktuálny zoznam kanálov.

#### **• Úprava kanálov**

- **»** Preskočiť kanály vyberte kanály, ktoré chcete počas prepínania preskočiť. Kliknutím na názov kanála označíte začiarknutím kanály, ktoré chcete preskočiť. Opätovným kliknutím označenie zrušíte. Na označenie použite prostredné kruhové tlačidlo.
- **»** Vymeňte kanály kliknutím na vybraný kanál kruhovým tlačidlom a posunom tlačidlom dole presuniete poradie kanálov podľa vašich priorít. Toto poradie sa zmení aj pre využitie numerických znakov na ovládači.
- **»** Premenovať kanály táto funkcia slúži na zmenu názvu kanálu. Pre zmenu kliknite na kanál kruhovým tlačidlom a pomocou virtuálnej klávesnice upravte názov podľa vašich preferencií. Názvy sa automaticky opravia na pôvodný názov v prípade nového pozemného skenovania.
- **»** Zmazať kanály pre vymazanie kanálov kliknite na daný kanál kruhovým tlačidlom. Táto funkcia môže čiastočne suplovať sekciu obľúbené, kedy podľa vašich preferencií vymažete nepoužívané kanály. V tej chvíli sa ponuka obmedzí iba na kanály, ktoré aktívne sledujete.Vymazat seznam kanálů - vymaže všechny uložené kanály
- **»** LCN z anglického Logical Channel Numbering, je funkcia, vďaka ktorej sa kanály v televízore zoradia podľa presne daného poradia, ktoré určuje poskytovateľ televíznej služby.
- **»** Import/export dát táto funkcia slúži na kopírovanie nastavení a prenos do iného zariadenia pre rýchlejšie nastavenie.

#### **• Predvolený kanál**

**»** Funkcie je možné aktivovať pre jeden kanál, ktorý preferujete nastaviť ako predvolený pri zapnutí Live TV aplikácie. Funkciu aktivujete kliknutím na Vypnuté a vyberiete predvolený kanál. Pri vypnutí zariadenia do Stand by, sa po opätovnom spustení aplikácie Live TV spustí východiskový kanál. Pri opustení Live TV aplikácie (bez vypnutia prístroja), sa po opätovnom spustení zobrazí posledný sledovaný kanál.

#### **• Názov miestneho kanála**

#### **• Napájanie antény**

**»** Funkcia v prípade využitia zosilňovača antény, implicitne nastavené ako vypnuté.

#### **• Rodičovská kontrola**

**»** Rodičovská kontrola slúži pre potreby obmedzenia programov, blokovania kanálov alebo napr. zmeny pinu.

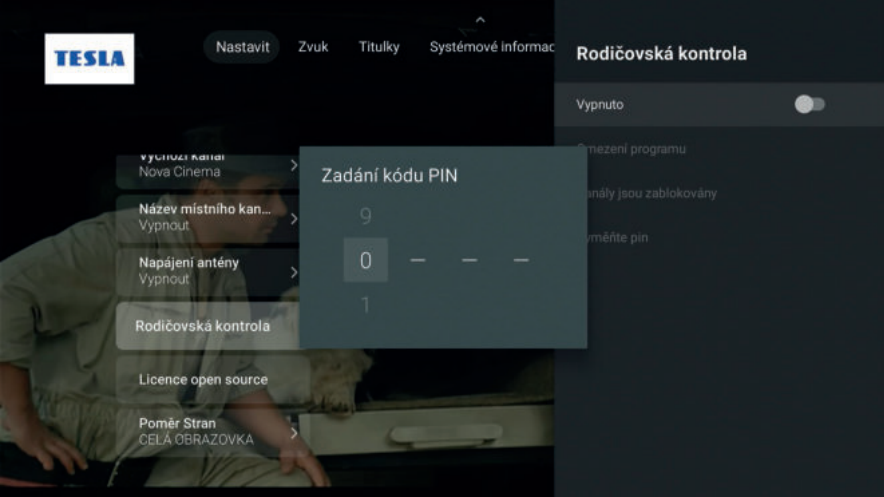

- **Licence open source »** informácie k softvérovej licencii
- **Pomer strán obrazovky**

#### **b) Zvuk**

- Prvý jazyk preferovaný jazyk
- Druhý jazyk druhý preferovaný jazyk
- Hlasový popis funkcia audiodeskripcie pre nevidiacich. Táto funkcia reflektuje na ponuku daného kanála.

#### **c) Titulky**

- Všeobecné implicitne nastavené vypnuté. Kliknutím na voľbu zmeníte a vyberiete z možností:
	- **»** Normálne bežné titulky, ktoré umožňuje daný kanál
	- **»** Sluchovo postihnutí funkcia audiodeskripcie
- Prvý jazyk
- Druhý jazyk
- **d) Systémové informácie**  informácie ku kvalite a sile signálu.

Zo všetkých sekcií Live TV aplikácie je možné odísť pomocou tlačidla Späť  $(\Leftrightarrow)$ .

### 9. TECHNICKÁ PODPORA

V prípade akéhokoľvek problému alebo otázky nás neváhajte kontaktovať na: E-mail: **podpora@tesla-electronics.eu** Telefón SR: +421 **220 510 401** / ČR: +420 **515 515 515**

#### **ZÁRUČNÁ OPRAVA**

Pre záručnú opravu kontaktujte predajcu, u ktorého ste TESLA produkt zakúpili.

#### **SERVISNÉ CENTRUM – ČR**

INTER-SAT LTD., org. složka Blučina 704 664 56 Blučina

#### **ZÁRUKA SA NEVZŤAHUJE NA:**

- Použitie prístroja na iné účely.
- Bežné opotrebenie.
- Nedodržanie "DÔLEŽITÝCH BEZPEČNOSTNÝCH POKYNOV" uvedených v užívateľskom manuáli.
- Elektromechanické alebo mechanické poškodenie spôsobené nevhodným použitím.
- Škodu spôsobenú prírodným živlom ako je voda, oheň, statická elektrina, prepätie atď.
- Škodu spôsobenú neoprávnenou opravou.
- Nečitateľné sériové číslo prístroja.
- Nefunkčnosť aplikácií alebo nedostupnosť obsahu.

### 10. ŠPECIFIKÁCIA

#### **TECHNICKÁ ŠPECIFIKÁCIA**

- Továrenské označenie modelu: TESLA XT850
- Vstavaný DVB-T2 tuner
- Procesor Quad core ARM Cortex-A35 CPU
- Chipset Amlogic S905Y4
- 3D GPU with ARM Mali-G31 MP2 GPU
- Certifikovaný operačný systém Android TV 11
- 2 GB operačná pamäť DDR4
- 32 GB vnútorná pamäť eMMC
- DualBand Wi-Fi (2,4 GHz + 5 GHz)
- LAN 10/100Mb/s, RJ-45
- Bluetooth 5.0 podpora pripojenia bezdrôtovej klávesnice, myši alebo gamepadu
- Funkcia HDMI-CEC
- Podpora kodeku H.265 (HEVC)
- Podpora rozlíšenia až Ultra HD 4K (60 Hz), podpora HDR
- Dolby Audio
- Široká ponuka aplikácií z Google Play
- Hlasové vyhľadávanie
- Podpora pripojenia USB flash disku, externého pevného disku alebo pamäťovej karty (microSD, max. 32 GB)
- Podpora online aktualizácie firmware (OTA)

#### **ROZMERY**

- Rozmery 148 x 100 x 31,5 mm
- Hmotnosť 171 g

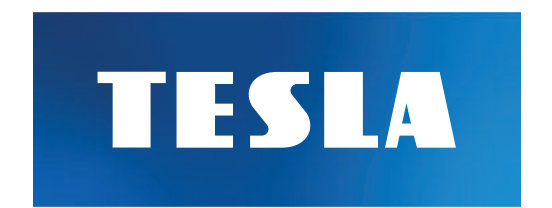

## Ďakujeme za váš nákup.